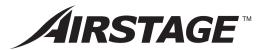

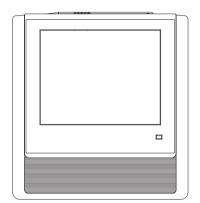

## **OPERATING MANUAL**

TOUCH PANEL CONTROLLER Keep this manual for future reference.

UTY-DTGYZ1 UTY-DTGGZ1

## **Contents**

1-1-13 Checking the error list when

an error occurs ......16

|              | INTRODUCTION                                             | 1-1-14       | Selecting the R.C.Groups / Groups to be controlled17 |
|--------------|----------------------------------------------------------|--------------|------------------------------------------------------|
| SAFE         | ETY PRECAUTIONS                                          |              |                                                      |
| ■SYS1        | FEM OUTLINE                                              | Chapt        | er 2 CONTROL                                         |
|              | nposition of basic screens5                              |              |                                                      |
|              | ne of parts6                                             | <b>L</b> 2-1 | Control                                              |
|              | ninology7                                                | 2-1-1        | Main screens of Control18                            |
|              | utrol unit                                               | 2-1-2        | Setting operation On/Off19                           |
|              |                                                          | 2-1-3        | Setting the operation mode19                         |
|              | sword configuration9                                     | 2-1-4        | Setting the temperature20                            |
| 6 Org        | anization of groups10                                    | 2-1-5        | Setting the fan (air flow)21                         |
|              |                                                          | 2-1-6        | Setting R.C. Prohibition21                           |
|              | INITIALIZATION                                           | 2-1-7        | Displays "Optional Setting" screen21                 |
| *Always      | s initialize before using.                               | 2-1-8        | Setting "Air Flow Direction (up/down)"22             |
| ■Initia      | lization procedure11                                     | 2-1-9        | Setting "Air Flow Direction (Right/Left)"22          |
|              |                                                          | 2-1-10       | Setting "Economy" operation22                        |
|              |                                                          | 2-1-11       | Setting "Anti Freeze" operation22                    |
| Chapt        | ter 1 MONITOR                                            | 2-1-12       | Resetting "Filter Sign"23                            |
| <b>■</b> 1-1 | Manitar                                                  | 2-1-13       | Test operation23                                     |
|              | Monitor                                                  | 2-1-14       | Checking "Special State" of                          |
| 1-1-1        | Main screens of Monitor Mode12                           |              | R.C.Groups / Groups23                                |
| 1-1-2        | Switching "Monitor Mode" screen display format13         | 2-1-15       | Individual Setting Reset of Air Flow Direction24     |
| 1-1-3        | Changing group display hierarchy14                       | 2-1-16       | Ending setting of "Optional                          |
| 1-1-4        | Changing "Monitor Mode" screen                           |              | Setting" screen24                                    |
|              | display range14                                          | 2-1-17       | Ending "Operation Setting"24                         |
| 1-1-5        | Selecting and deselecting a                              | 2-1-18       | Displaying "User Setting/ History" screen25          |
|              | R.C.Group / Group14                                      | 2-1-19       | Displaying "Schedule Setting" screen26               |
| 1-1-6        | Selecting all R.C.Groups / Groups15                      |              |                                                      |
| 1-1-7        | Deselecting all R.C.Groups / Groups15                    | Chapt        | er 3 SETTING                                         |
| 1-1-8        | Starting (On) operation of all R.C.Groups / Groups15     | •            | vith * mark are initialization items.                |
| 1-1-9        | Stopping (Off) operation of all                          | ■3-1         | Language setting                                     |
|              | R.C.Groups / Groups15                                    | * 3-1-1      | Start system initialization27                        |
| 1-1-10       | Starting (On) operation of selected  R.C.Group / Group16 | 3-1-2        | After system initialization28                        |
| 1-1-11       | Stopping (Off) operation of selected                     | ■3-2         | Date and Time setting                                |
|              | R.C.Groups / Groups16                                    | 3-2-1        | Main screens of date setting29                       |
| 1-1-12       | Expanding the name display of                            | * 3-2-2      | Setting the current date and time30                  |
|              | R.C.Group / Group16                                      | * 3-2-3      | Selecting the date display format30                  |
| 4 4 40       | 0 1: 0 1: 1                                              |              | J                                                    |

\* 3-2-4

Selecting the time display format......30

|   | 3-2-5          | Setting the summer time31                       |   | 3-4-13         | Changing the custom setting59                                               |
|---|----------------|-------------------------------------------------|---|----------------|-----------------------------------------------------------------------------|
|   |                | When setting the summer                         |   | 3-4-14         | Deleting the custom day60                                                   |
|   |                | time manually31  When setting the summer        |   | 3-4-15         | Changing the priority order of                                              |
|   |                | time automatically32                            |   |                | custom setting61                                                            |
|   | 3-2-6          | Setting Automatic System                        |   | 3-4-16         | Schedule Setting Example61                                                  |
|   |                | Clock Adjustment33                              |   | 3-5 F          | Password Setting                                                            |
|   | 3-2-7          | Adjusting the system clock manually34           |   | 3-5-1          | Main screens of Password Setting64                                          |
| ľ | <b>■</b> 3-3 ( | Group setting                                   |   | 3-5-2          | Managing the user setting access right64                                    |
|   |                |                                                 |   | 3-5-3          | Changing a user setting password66                                          |
|   | 3-3-1          | Main screens of Group Setting35                 |   | 3-5-4          | Managing the access right of operation                                      |
|   | 3-3-2          | Setting a new group36                           |   | 3-3-4          | control setting68                                                           |
|   | 3-3-3          | Changing the setting of a group or remote       |   | 3-5-5          | Changing an operation setting password69                                    |
|   | 0.0.4          | controller group                                | _ |                |                                                                             |
|   | 3-3-4          | Adding a remote controller group to a group40   | П | <b>■</b> 3-6 l | nstaller setting                                                            |
|   | 3-3-5          | Moving a group or remote controller group       |   | 3-6-1          | Main screens of Installer Setting70                                         |
|   | 0-0-0          | within the same group40                         | * | 3-6-2          | Installer setting72                                                         |
|   | 3-3-6          | Moving a group or remote controller group to    | * | 3-6-3          | Setting the address of the touch panel con-                                 |
|   |                | a different group41                             |   |                | troller main unit73                                                         |
|   | 3-3-7          | Deleting a group or remote controller group41   | * | 3-6-4          | Setting the name of the touch panel controller                              |
|   | 3-3-8          | Exporting the group composition list file to    |   |                | main unit73                                                                 |
|   |                | external memory42                               | * | 3-6-5          | Registering the units74                                                     |
|   | 3-3-9          | Importing group composition list file from      | * | 3-6-6          | Registering indoor units in refrigerant system                              |
|   |                | external memory42                               |   |                | address order75                                                             |
|   | 3-3-10         | Editing a group configuration file of the touch | * | 3-6-7          | Registering indoor units in                                                 |
|   |                | panel controller by PC43                        |   |                | operation order77                                                           |
| ľ | 13-4 5         | Schedule Setting                                | * | 3-6-8          | Changing the registered indoor units sequence79                             |
|   | 3-4-1          | Main screens of Schedule Setting48              | * | 3-6-9          |                                                                             |
|   |                | •                                               |   |                | Adding indoor unit registration79                                           |
|   | 3-4-2          | Setting a new schedule                          |   | 3-6-10         | Deleting registered indoor units80                                          |
|   | 3-4-3          | Setting schedule enable/disable51               |   | 3-6-11         | Registering indoor units by external input data81                           |
|   | 3-4-4          | Changing a schedule name51                      |   | 2 6 42         | '                                                                           |
|   | 3-4-5          | Copying a schedule52                            |   | 3-6-12         |                                                                             |
|   | 3-4-6          | Deleting a schedule52                           |   | 3-6-13         | Registering the Electricity Meter83                                         |
|   | 3-4-7          | Setting a group or remote controller group to   |   | 3-6-14         | Editing the system configuration file of the touch panel controller by PC84 |
|   |                | be operated on a schedule53                     |   | 2 6 15         |                                                                             |
|   | 3-4-8          | Deleting group indoor units which operate on    |   | 3-6-15         |                                                                             |
|   | 2 4 2          | a schedule                                      |   |                | ■ Setting which emergency-stops the system by external input signal87       |
|   | 3-4-9          | Setting a new operation pattern                 |   |                | ■ Setting which turns the system "All On/All                                |
|   | 3-4-10         | Changing an operation pattern56                 |   |                | Off" by external input signal87                                             |
|   | 3-4-11         | Deleting an operation pattern57                 |   |                | Setting the electricity meter by external                                   |
|   | 3-4-12         | Setting an operation pattern57                  |   |                | input signal88                                                              |

|                | ■ Disabling operation setting by external input signal | 88   | Chapt           | er 5    | HISTORY                |                 |     |
|----------------|--------------------------------------------------------|------|-----------------|---------|------------------------|-----------------|-----|
| 3-6-16         | Setting the temperature display unit                   | 89   | <b>■</b> 5-1_⊦  | History | y Display              |                 |     |
|                | ■ Setting the temperature display unit                 | 89   |                 |         |                        |                 | 400 |
| 3-6-17         | Setting the settable temperature range                 | 89   | 5-1-1           |         | creens of history set  | •               |     |
|                | ■ Setting the settable temperature range               | for  | 5-1-2           | Display | ing error history      |                 | 109 |
|                | each operation mode                                    | 90   | 5-1-3           | •       | ing error history data |                 |     |
|                | ■ Disabling settable temperature                       |      |                 | memor   | y                      |                 | 110 |
| 0.0.40         | range setting                                          | 90   | 5-1-4           | Deletin | g all error history da | ata             | 111 |
| 3-6-18         | Setting the remote controller operation prohibition    | 01   | 5-1-5           | Display | ing status history     |                 | 111 |
| 2 6 40         |                                                        |      | 5-1-6           | Exporti | ing status history da  | ta to the exter | nal |
| 3-6-19         | Changing the installer setting password                |      |                 | memor   | y                      |                 | 112 |
| 3-6-20         | Checking the Optional registration                     |      | 5-1-7           | Deletin | g all status history d | lata            | 112 |
| 3-6-21         | Setting the Optional registration                      | 93   | 5-1-8           | Display | ing operation histor   | y               | 113 |
| <b>■</b> 3-7   | Network setting                                        |      | 5-1-9           | Exporti | ing operation history  | data to         |     |
| 3-7-1          | Main screens of network setting                        | 94   |                 | the ext | ernal memory           |                 | 113 |
|                |                                                        | _    | 5-1-10          | Deletin | g all operation histo  | ry data         | 114 |
| <b>■</b> 3-8 L | Low noise operation                                    |      | 5-1-11          | Display | ring TPC information   | n               | 114 |
| 3-8-1          | Main screens of low noise operation                    | 97   |                 |         |                        |                 |     |
| 3-8-2          | Setting operation for low noise setting                | 98   | Chant           | or 6    | OTHERS                 |                 |     |
| 3-8-3          | Setting schedule of low noise setting                  | 99   | Спарс           | CI O    | OTHERS                 |                 |     |
| ■3-9 7         | Time zone setting                                      |      | <b>■</b> 6-1(   | Outline | e dimensions           | 1               | 15  |
| 3-9-1          | Setting the time zone                                  | .100 | <b>■</b> 6-2 \$ | Specifi | ications               | 1               | 16  |
| ■3-10[         | Display Item Setting                                   | - 1  | <b>■</b> 6-3 E  | Error c | ode                    | 1               | 16  |
|                |                                                        |      |                 |         |                        |                 |     |

## **Chapter 4 PREFERENCE SETTING**

| <b>4-1</b> | Preference Setting                                     |     |
|------------|--------------------------------------------------------|-----|
| 4-1-1      | Main screens of preference setting                     | 102 |
| 4-1-2      | Adjusting touch panel position offset                  | 103 |
| 4-1-3      | Setting automatic lights-out time of backlight         | 104 |
| 4-1-4      | Setting automatic backlighting on when an error occurs | 105 |
| 4-1-5      | Setting backlighting brightness                        | 105 |
| 4-1-6      | Setting the beep sound of operation confirmation       | 106 |
| 4-1-7      | Setting the beep sound of error alarm                  | 106 |
| 4-1-8      | Wining clean the touch panel surface                   | 107 |

# INTRODUCTION

## SAFETY PRECAUTIONS

- The "SAFETY PRECAUTIONS" indicated in the manual contain important information pertaining to your safety.
   Be sure to observe them.
- For details of the operation methods, refer to this manual.
- · Request the user to keep the manual on hand for future use, such as for relocating or repairing the unit.

## **!** WARNING

This mark indicates procedures which, if improperly performed, might lead to the death or serious injury of the user.

- In the event of a malfunction (burning smell, etc.), immediately stop operation, turn off the electrical breaker, and consult authorized service personnel.
- Do not repair or modify any damaged cable by yourself. Let the authorized service personnel to do it.
   Improper work will cause a electric shock or a fire.
- This unit contains no user-serviceable parts. Always consult authorized service personnel for repairs.
- When moving, consult authorized service personnel for disconnection and installation of this unit.
- Do not touch with wet hands. It may cause an electric shock.
- If children may approach the unit, take preventive measures so that they cannot reach the unit.
- Do not repair or modify by yourself. It may cause a fault or accident.
- Do not use flammable gases near the unit. It may cause a fire from leaking gas.

## **!** CAUTION

This mark indicates procedures which, if improperly performed, might possibly result in personal harm to the user or damage to property.

- Do not set vessels containing a liquid on this unit. Doing so will cause heating, fire or electric shock.
- Do not expose this unit directly to water. Doing so will cause trouble, electric shock or heating.
- Dispose of the packing materials safely. Tear and dispose of the plastic packing bags so that children cannot play with them. There is the danger of suffocation if children play with the original plastic bags.
- Do not place electrical devices within 1 meter of this unit. It may cause malfunction or failure.
- Do not use fire near this unit or place a heating apparatus nearby. It may cause malfunction.
- Do not touch the switches with sharp objects. Doing so will cause injury, trouble, or electric shock.
- Do not insert articles into the slit parts of this unit. Doing so will cause trouble, heating, or electric shock.
- Do not operate the surface of the touch panel with other than the accessory touch pen or your finger. It will scratch the surface and cause trouble.

## **■ SYSTEM OUTLINE**

## 1 Composition of basic screens

The screens of touch panel controller consist of 3 functions; monitoring, control, and setting.

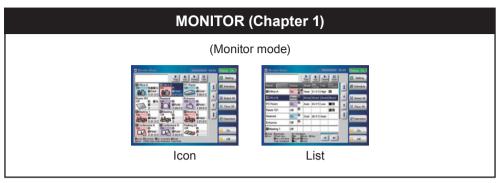

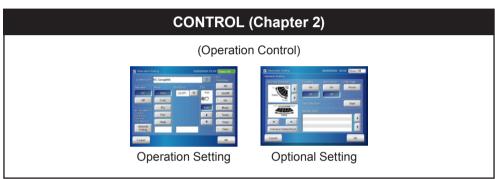

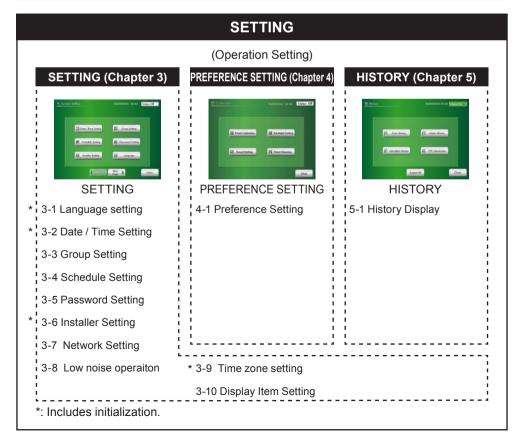

#### TOUCH PANEL CONTROLLER (UTY-DTG\*Z1)

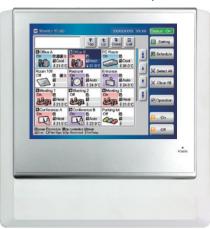

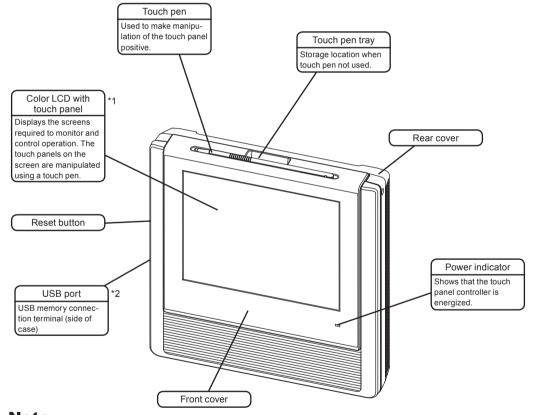

## Note

Touch panel screen operation precaution: Operate the touch panel screen so that it is touched and released perpendicularly with the accessory touch pen (or your finger). If it is released obliquely, it may not work properly.

### **Notes**

- Some USB memories may not be recognized by the touch panel controller. When not recognized, press the reset button after disconnecting the USB memory from the touch panel controller.
- · Use a USB memory without "Write prohibited switch".
- Use FAT16 or FAT32 as the USB memory format.

\*2

#### Controller related terms

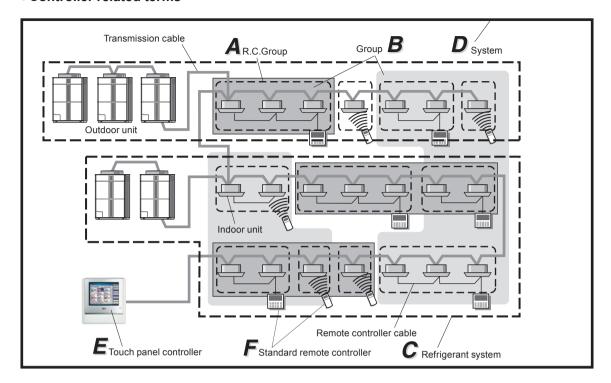

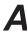

#### R.C. Group:

This is the group of indoor units that have been connected with remote controller cable, or single indoor unit.

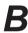

#### Group:

Aggregate for collectively controlling 1 or multiple R.C Groups.

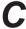

#### Refrigerant system:

This is a system that is composed of indoor units, outdoor unit as well as those of relevant control equipment. All of the units and the equipment are connected with pipes with the same refrigerant.

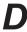

#### System:

This is all of the indoor units, outdoor unit as well as those of relevant control equipment (Touch panel controller, standard remote controllers) that are connected with the same transmission cable.

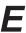

Touch panel controller:

The touch panel controller is a remote controller that allows centralized control of multiple indoor units. A touch panel controller can control the operation of the indoor units and timers in 3 units: All, Group and Individual. Moreover, 1 touch panel controller can control up to 400 indoor units and 64 groups.

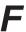

Standard remote controller:

The standard remote controller is a remote controller that controls indoor units that have been formed into R.C. Groups. There are 4 kinds of standard remote controllers: wired remote controller, wireless remote controller, simple remote controller and external switch controller.

#### Address related terms

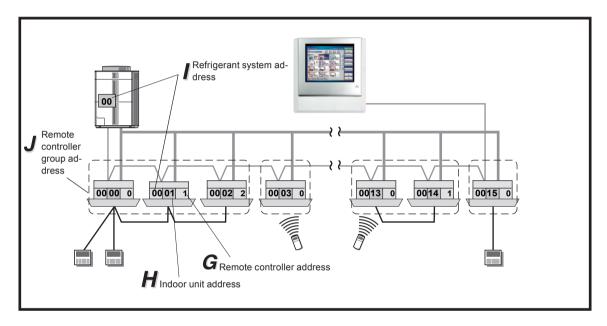

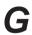

Remote controller address (0-15):

This is the ID individually assigned to the indoor units forming each R.C. Group and is used for control.

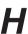

Indoor unit address (00 - 63):

This is the ID individually assigned to each indoor unit and is used for control.

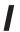

Refrigerant system address (0 - 99):

This is the ID individually assigned to each refrigerant system and is used for control.

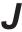

Remote controller group address:

The Remote controller group address (R.C. Group Address) is made up of remote controller address "0", refrigerant system address, and indoor unit address.

## 4 Control unit

The units which can be controlled by touch panel controller have the composition shown in the figure below.

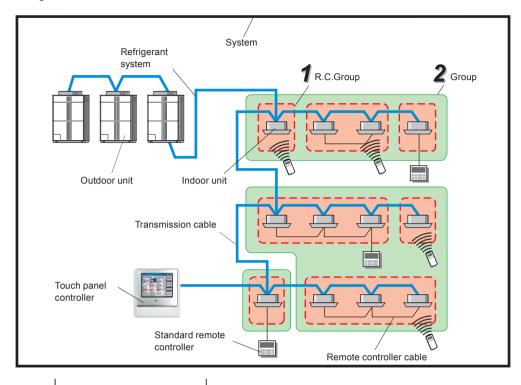

| 1 | R.C.Group | Group of indoor units connected by remote controller cable of standard remote controller. This group operates under the same conditions based on commands from the standard remote controller. |
|---|-----------|----------------------------------------------------------------------------------------------------|
| 2 | Group     | Unit which is composition managed (supervision, control) by 1 or more remote controller groups and group.                                                                                      |

## 5 Password configuration

The kinds and relationship of passwords which can be set at this controller are as follows:

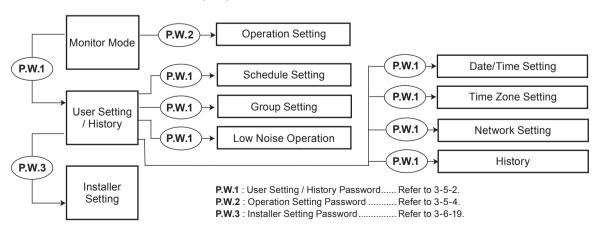

## 6 Organization of groups

The configurations that can be managed by touch panel controller are as follows:

The group units which can be controlled by touch panel controller is up to 3 hierarchies of R.C. group and group as shown below.

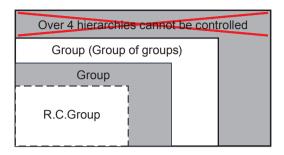

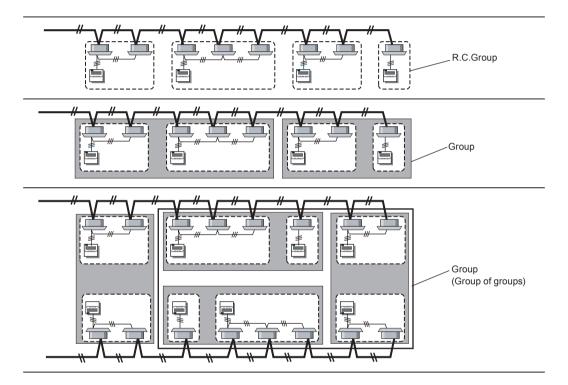

# INITIALIZATION

## ■ Initialization procedure

After touch panel controller installation work is complete, perform initialization using the following procedures before starting to use the system.

Turning on the power

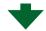

## Date setting

Always set the items shown below.

| 3-1   | Language setting                    |
|-------|-------------------------------------|
| 3-1-1 | Start system initialization         |
| 3-1-2 | After system initialization         |
| 3-2   | Date and Time setting               |
| 3-2-2 | Setting the current date and time30 |
| 3-2-3 | Selecting the date display format30 |
| 3-2-4 | Selecting the time display format30 |
| 3-9   | Time zone setting                   |
| 3-9-1 | Setting the time zone               |

## Installer setting

Always set the items shown below.

|    | 3-6      | Installer setting                                            |      |
|----|----------|--------------------------------------------------------------|------|
|    | 3-6-2    | Installer setting                                            | 72   |
|    | 3-6-3    | Setting the address of the touch panel controller main unit  | 73   |
|    | 3-6-4    | Setting the name of the touch panel controller main unit     | . 73 |
| *F | Register | the indoor unit by 1 of the methods from 3-6-5 to 3-6-8.     |      |
|    | 3-6-5    | Registering the units                                        | .74  |
|    | 3-6-6    | Registering indoor units in refrigerant system address order | . 75 |
|    | 3-6-7    | Registering indoor units in operation order                  | . 77 |
|    | 3-6-8    | Changing the registered indoor units sequence                | . 79 |
|    | 3-6-9    | Adding indoor unit registration                              | . 79 |

## Initialization end

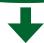

When initialization ends, the user setting and history screens are displayed.

Operation start preparations complete

## **Chapter 1 MONITOR**

## 1-1 Monitor

## 1-1-1 Main screens of Monitor Mode

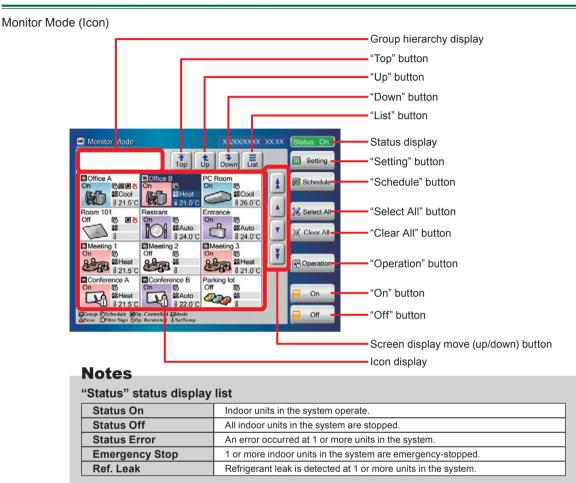

Monitor Mode (List)

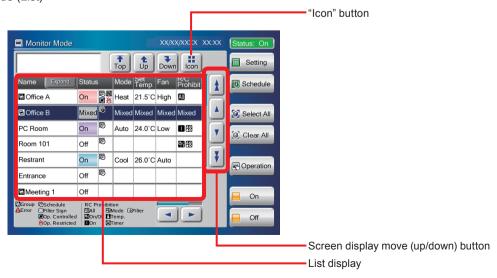

## 1-1-2 Switching "Monitor Mode" screen display format

Monitor Mode (Icon)

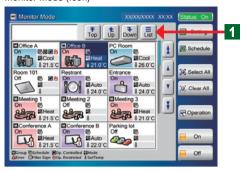

- Switches "Monitor Mode" screen to "Icon" or "List".
- When "Monitor Mode" screen is "Icon" display screen, click "List" button.
  - "Monitor Mode" screen becomes "List" display.

Monitor Mode (List)

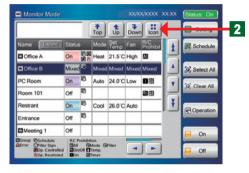

- When "Monitor Mode" screen is "List" display screen, click "Icon" button.
  - ◆ "Monitor Mode" screen becomes "Icon" display.

#### Notes

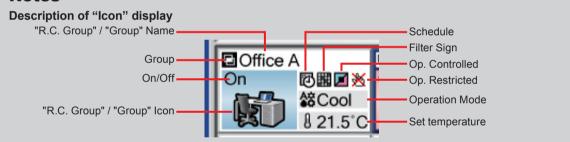

## **Notes**

#### "Icon" Display List

| Icon | Name                                    | Content                                                         |  |
|------|-----------------------------------------|-----------------------------------------------------------------|--|
|      | Group                                   | Group                                                           |  |
| A    | Error                                   | Error                                                           |  |
|      | Cool/Dry (Light blue)                   | Cooling or Drying                                               |  |
|      | Custom Auto/Auto/<br>Fan (Light Purple) | Automatic or fan operation                                      |  |
|      | Heat<br>(Light Pink)                    | Heating                                                         |  |
|      | Mixed<br>(Light Gray)                   | Multiple operation modes are mixed in the same group.           |  |
|      | Schedule                                | Schedule timer is set.                                          |  |
|      | Filter Sign                             | Filter cleaning alarm sign                                      |  |
|      | Op. Controlled                          | Indoor units and outdoor units operation mode is under control. |  |

| Icon | Name           | Content                                                             |
|------|----------------|---------------------------------------------------------------------|
| ❈    | Op. Restricted | Operation is restricted by any function.                            |
| A☆   | Mode           | Operation mode                                                      |
| 8    | Set. Temp.     | Set temperature                                                     |
| All  | All            | Standard remote controller all operations prohibited                |
| ७∕1  | On/Off         | Standard remote controller ON/Off operation prohibited              |
|      | On             | Standard remote controller ON operation prohibited                  |
| A S  | Mode           | Standard remote controller operation mode setting prohibited        |
| I    | Temp.          | Standard remote controller temperature setting operation prohibited |
| (i)  | Timer          | Standard remote controller timer setting operation prohibited       |
|      | Filter         | Standard remote controller filter reset operation prohibited        |

## 1-1-3 Changing group display hierarchy

Monitor Mode (Icon)

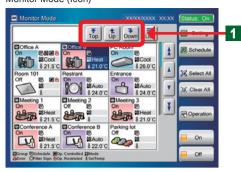

Use when changing the hierarchy of the group displayed on "Monitor Mode" screen.

#### Notes

The following 3 buttons move the group hierarchy screen.

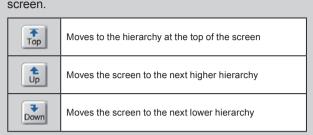

## 1-1-4 Changing "Monitor Mode" screen display range

Monitor Mode (Icon)

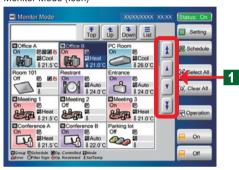

Monitor Mode (List)

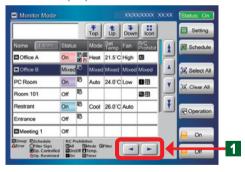

Scroll the screen using the up/down and left/right buttons on "Monitor Mode" screen. Check the items which cannot be displayed on 1 screen by scrolling.

### **Notes**

The following 6 buttons scroll the screen.

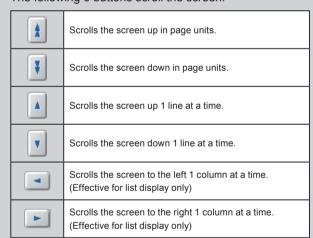

## 1-1-5 Selecting and deselecting a R.C.Group / Group

Monitor Mode (Icon)

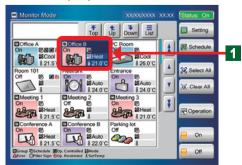

- Select the relevant R.C.Group / Group.
  - ◆ The selected R.C.Group / Group becomes the selected state (blue).
  - When re-selected in the selected state (blue), the selection is deselected.

## 1-1-6 Selecting all R.C.Groups / Groups

Monitor Mode (Icon)

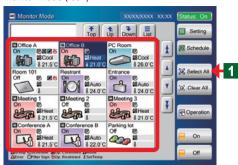

- Select all the R.C.Groups / Groups on "Monitor Mode" screen.
- Click "Select All" button.
  - All the selected R.C.Groups / Groups becomes the selected state (blue).

## 1-1-7 Deselecting all R.C.Groups / Groups

Monitor Mode (Icon)

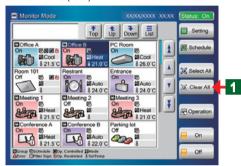

- Deselect all the R.C.Groups / Groups on "Monitor Mode" screen.
- Click "Clear All" button.
  - All the selected R.C.Groups / Groups become the deselected state.

## 1-1-8 Starting (On) operation of all R.C.Groups / Groups

Monitor Mode (Icon)

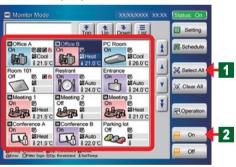

- Click "Select All" button.
  - All R.C.Groups / Groups on "Monitor Mode" screen are selected (blue).
- Click "On" button.
  - Operation of all the selected R.C.Groups / Groups starts.

#### Note

When a password is set at "Operating Setting", the password must be input.

## 1-1-9 Stopping (Off) operation of all R.C.Groups / Groups

Monitor Mode (Icon)

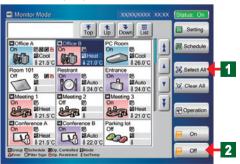

- Click "Select All" button.
  - ◆ All R.C.Groups / Groups on "Monitor Mode" screen are selected (blue).
- Click "Off" button.
  - Operation of all the selected R.C.Groups / Groups stops

#### Note

When a password is set at "Operating Setting", the password must be input.

## 1-1-10 Starting (On) operation of selected R.C.Group / Group

Monitor Mode (Icon)

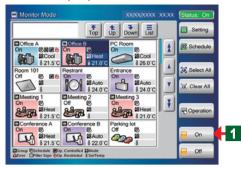

- Select the relevant R.C.Groups / Groups from R.C.Group / Group on "Monitor Mode" screen.
- The R.C.Groups / Groups become the selected state (blue).
- Click "On" button.
  - The indoor units start to operate under the preset conditions.

#### Note

When a password is set at "Operating Setting", the password must be input.

## 1-1-11 Stopping (Off) operation of selected R.C.Groups / Groups

Monitor Mode (Icon)

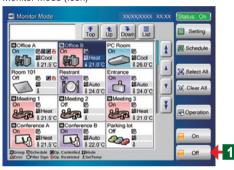

- Select the relevant R.C.Groups / Groups from R.C.Group / Group operating on "Monitor Mode" screen.
- The R.C.Groups / Groups become the selected state (blue).
- Click "Off" button.
  - Operation of the selected R.C.Groups / Groups stops.

#### Note

When a password is set "Operating Setting", the password must be input.

## 1-1-12 Expanding the name display of R.C.Group / Group

Monitor Mode (List)

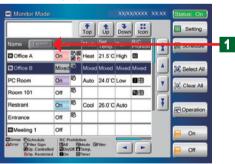

- When the name of the R.C.Group / Group is longer than the display area on "List" screen, expand the display frame to display the entire name.
- Click "Expand" button.
  - The name display frame is expanded and the entire name is displayed.
     To return the display to its original state, click "Reduce"

To return the display to its original state, click "Reduce" button.

## 1-1-13 Checking the error list when an error occurs

Monitor Mode (Icon) / Error List

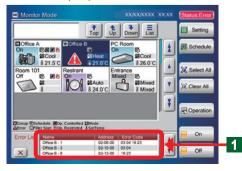

When an error occurs, "Error List" window opens at the bottom of monitor mode screen.

#### Note

The 3 items "Name", "Address", and "Error Code" are displayed in "Error List" window. The items are displayed in both "Icon" Display and "List" Display. However, if there is not even 1 error, "Error List" window is not displayed.

#### Monitor Mode (List) / Error List

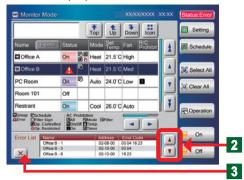

When there is a display hidden at the top or bottom of "Error List" window, scroll the list display up or down by clicking "A" or "V" button.

▼ To close "Error List" window, click "X" button.

Monitor Mode (List) / Error List

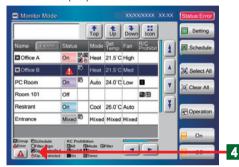

When "Error List" button is clicked, "\(\Lambda\)" window is reopened.

#### Note

"Error List" button is displayed when "Error List" window was closed.

 "Error List" button is continuously displayed until the error is resolved.

## 1-1-14 Selecting the R.C.Groups / Groups to be controlled

Monitor Mode (Icon)

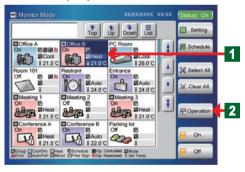

Monitor Mode (List)

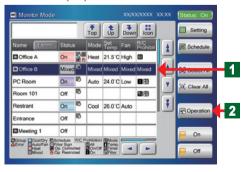

- Control the R.C.Groups / Groups on "Monitor Mode" screen.
- Select the relevant R.C.Groups / Groups from R.C.Group / Group operating on "Monitor Mode" screen.
  - The R.C.Groups / Groups become the selected state (blue).

#### Note

When a password is set at "Operation Setting", the password must be input.

- Click "Operation" button.
  - "Operation Setting" screen opens.

## Chapter 2 CONTROL

## 2-1 Control

## 2-1-1 Main screens of Control

Operation Setting "On/Off" button Mode button Control objective display Set Temp. display (Display screen differs depending on the operation mode.) Ope ation Setting Controlled group name display button J Unit: RC.G oup006 All 23.0℃  $\nabla$ Fan display &C Off Cool Dry R.C. Prohibition button Mode Temp. Heat Timer Optional Setting Filter "OK" button Cancel OK Fan button Limited display Set Temp. button Operation Controlled\*1 "Optional Setting" button "Cancel" button

## **Optional Setting**

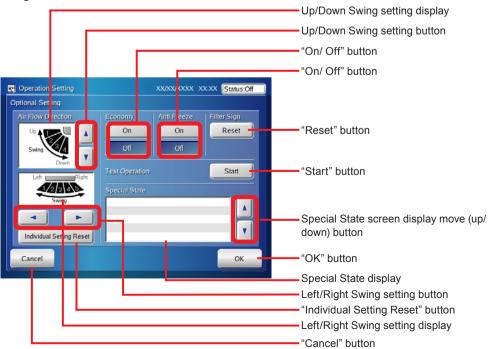

<sup>\*1.</sup> Displays when operation mode is controlled by master unit.

## 2-1-2 Setting operation On/Off

Operation Setting

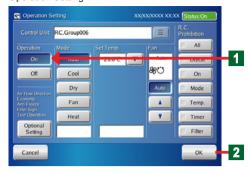

- Click "On" button.
- Operation start setting of the selected (blue) indoor units is performed. When "Off" button is clicked, operation stop setting is performed.
- Click "OK" button.
  - The set contents are executed.

#### Note

When " $\nabla$ " button at "Control Unit" on "Operation Setting" screen is clicked, selected R.C.Group / Group is displayed (When two or more "R.C.Group" and "Group" are selected, the operation can be performed.).

## 2-1-3 Setting the operation mode

Operation Setting

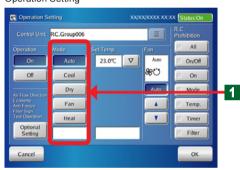

Click the mode button to be selected.

### Note

Depending on the model of the indoor unit, "Custom Auto" or "Auto/Custom Auto" is displayed instead of "Auto". When the function does not exist at the objective unit, setting cannot be selected.

Buttons with their operation prohibited cannot be clicked.

#### Note

When "Operation Controlled" is displayed, there is no cooling and heating selection right.

#### Note

#### **Custom Auto:**

Set the set temperature for cooling and the set temperature for heating separately. During the Custom Auto mode operation, when the room temperature exceeds the set temperature for cooling, the cooling operation is performed, and when the room temperature falls below the set temperature for heating, the heating operation is performed. (It can be used only when the setting of the indoor unit compatible with this function is valid.)

## 2-1-4 Setting the temperature

Pattern 1: When "Auto", "Cool", "Dry" or "Heat" mode is selected

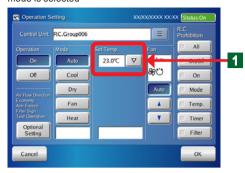

Pattern 2: When "Custom Auto" mode is selected

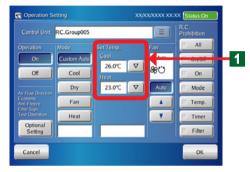

Pattern 3: When "Auto/Custom Auto" mode is selected

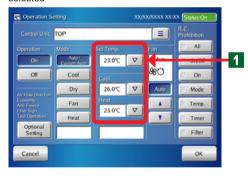

Click "▽" button on "Set Temp". Set the temperature from the pull-down menu.

| Mode        | Set Temp. |          |          |  |
|-------------|-----------|----------|----------|--|
| iviode      | Set Temp. | Cool     | Heat     |  |
| Auto        | Settable  | _        | _        |  |
| Custom Auto | _         | Settable | Settable |  |
| Cool        | Settable  | _        | _        |  |
| Dry         | Settable  | _        | _        |  |
| Heat        | Settable  | _        | _        |  |

Pattern 1: When "Mode" is "Auto", "Cool", "Dry" or "Heat", the temperature in "Set Temp." is set.

Pattern 2: When "Mode" is "Custom Auto", the temperature is set for the two items "Cool" and Heat" in "Set Temp.".

Pattern 3: When "Mode" is "Auto/Custom Auto", temperature is set for the three items "Set Temp. (Auto)", "Cool (Custom Auto)" and "Heat (Custom Auto)". These three items are displayed when both of indoor unit which can set "Auto" mode and indoor unit which can set "Custom Auto" mode are selected.

#### Notes

The settable temperature range is different for each operation mode.

#### Settable temperature range

| Cool/Dru*   | 18 to 30 °C (64 to 88 °F) or                                                                 |
|-------------|----------------------------------------------------------------------------------------------|
| Cool/Dry*   | 20 to 30 °C (68 to 88 °F)                                                                    |
| Heat        | 10 to 30 °C (48 to 88 °F)                                                                    |
| Custom Auto | Same as the above range, but there are temperatures that can not be set due to the deadband. |
| A.uto*      | 18 to 30 °C (64 to 88 °F) or                                                                 |
| Auto*       | 20 to 30 °C (68 to 88 °F)                                                                    |

<sup>\*</sup>The lower limit of the setting temperature is different depending on the place of use.

- The heating set temperature range of 10°C to 15°C (48°F to 58°F) may not be settable, depending on the indoor unit model.
- Celsius display increases and decreases in 0.5°C steps and Fahrenheit display increases and decreases in 1°F steps.

## **Notes**

#### Deadband:

The deadband is the minimum value of the difference between the set temperature for cooling and the set temperature for heating (= cooling set temperature - heating set temperature) in Custom Auto mode. The difference between the set temperature for cooling and heating in Custom Auto mode can not be smaller than the deadband. The deadband is set in the indoor unit. To change this, consult an authorized service personnel.

## 2-1-5 Setting the fan (air flow)

Operation Setting

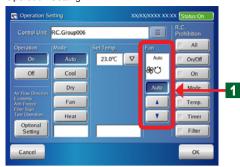

Set the fan (airflow) by using the "▲" button, "▼" button, and "Auto" button.

#### Note

In "Fan" operation section, airflow switching steps are different depending on the indoor unit type to be operated. For details, refer to the indoor unit operating manual.

## 2-1-6 Setting R.C. Prohibition

Operation Setting

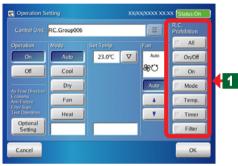

- This setting centrally controls air conditioning equipment by prohibiting operation from the standard remote controllers connected to each R.C.Group / Group.
- When you check the checkbox of control item where you want to prohibit the operation from remote controller, the operation from remote controller cannot be used.

### Note

In a state that control item button cannot be pressed, there is no setting authority. Check with the manager.

### **Notes**

The function which can be set here has the following contents.

| R.C. Prohibition | Contents                                                    |
|------------------|-------------------------------------------------------------|
| All              | Operation of all control functions are enabled or disabled. |
| On/Off           | "On/Off" operation is enabled or disabled.                  |
| On               | "On" operation is enabled or disabled.                      |
| Temp.            | "Temperature setting" operation is enabled or disabled.     |

| R.C. Prohibition | Contents                                                               |
|------------------|------------------------------------------------------------------------|
| Mode             | "Operation mode setting" is enabled or disabled.                       |
| Timer            | "Timer setting" operation of remote controller is enabled or disabled. |
| Filter           | "Filter reset" operation is enabled or disabled.                       |
|                  |                                                                        |

## 2-1-7 Displays "Optional Setting" screen

Optional Setting

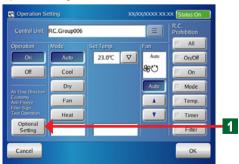

- Click "Optional Setting" button.
  - "Optional Setting" screen opens.

## 2-1-8 Setting "Air Flow Direction (up/down)"

Optional Setting

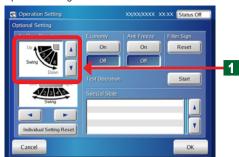

Set the up and down swing angle using "▲" button and "▼" button.

 $\rightarrow$ 1  $\leftrightarrow$  2  $\leftrightarrow$  3  $\leftrightarrow$  4  $\leftrightarrow$  SWING  $\leftarrow$ 

#### Note

When the function does not exist at the objective unit, setting cannot be selected.

## Note

4 swing angles (1 to 4) can be selected at "Up/Down Swing" operation section.

## 2-1-9 Setting "Air Flow Direction (Right/Left)"

Optional Setting

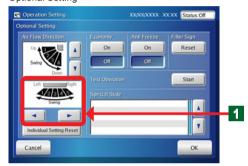

Set the right and left swing angle using "

" button and "

" button

 $\rightarrow$  1  $\leftrightarrow$  2  $\leftrightarrow$  3  $\leftrightarrow$  4  $\leftrightarrow$  5  $\leftrightarrow$  SWING  $\leftarrow$ 

### Note

When the function does not exist at the objective unit, setting cannot be selected.

### Note

5 swing angles (1 to 5) can be selected at "Right/Left Swing" operation section.

## 2-1-10 Setting "Economy" operation

Optional Setting

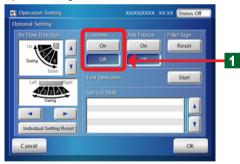

Click "On" button or "Off" button. "Economy" operation set/reset is performed.

#### Note

When the function does not exist at the objective unit, setting cannot be selected.

## 2-1-11 Setting "Anti Freeze" operation

Optional Setting

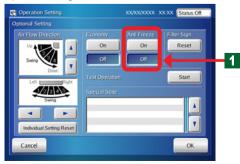

Click "On" button or "Off" button. "Anti Freeze" operation set/reset is performed.

### Note

When the function does not exist at the objective unit, setting cannot be selected.

#### Note

Anti Freeze is a function that performs low temperature heating operation to prevent freezing of water lines and equipment, when air conditioning operation is off, in regions where outside temperature may drop below freezing

If water lines are far from the unit or within exterior walls, this function may not provide enough anti freeze protection.

## 2-1-12 Resetting "Filter Sign"

Optional Setting

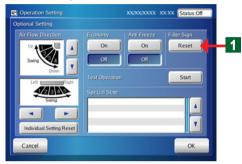

1 Click "Reset" button

#### Note

When the function does not exist at the objective unit, setting cannot be selected.

#### Note

"Filter Sign" indicates the air clean filter cleaning interval set at the indoor unit.

Reset the sign when the filter was cleaned.

## 2-1-13 Test operation

Optional Setting

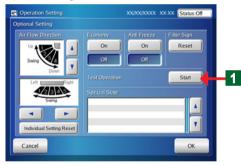

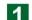

Click "Start" button.

## Note

Test operation of the indoor unit selected at "Operation Setting" screen starts.

#### Notes

There are the following 2 methods of resetting test operation.

- (1) Automatic reset when 60 minutes has elapsed.
- ②Reset when operation stop was performed.

## 2-1-14 Checking "Special State" of R.C.Groups / Groups

Optional Setting

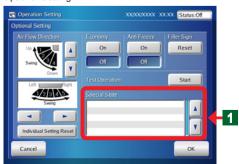

1

The current special state of the system is displayed at "Special State" display section of "Optional Setting" screen.

## Notes

The followings are displayed at "Special State" display section.

| "Special State" display items   | Contents                                                                                   |
|---------------------------------|--------------------------------------------------------------------------------------------|
| Stand by (Defrost)              | Defrost operation                                                                          |
| Stand by (Oil Recovery)         | Oil recovery operation                                                                     |
| Under Maintenance               | System is in the maintenance mode and the equipment cannot be operated.                    |
| Master indoor unit              | Indoor unit has the cooling and heating selection right.                                   |
| Master controlled (indoor unit) | Indoor unit is controlled by an indoor unit with the cooling and heating selection right.  |
| Outer controlled (indoor unit)  | Indoor unit is controlled by an outdoor unit with the cooling and heating selection right. |
| Test Operation                  | Test operation                                                                             |
| Mode Mismatch                   | Different mode                                                                             |
| Automatic Addressing            | Operates the automatic address function.                                                   |

## 2-1-15 Individual Setting Reset of Air Flow Direction

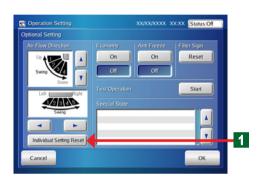

Click "Individual Setting Reset" button on "Optional Setting" screen. "Individual Setting" of "Air Flow Direction" can be reset.

## 2-1-16 Ending setting of "Optional Setting" screen

Optional Setting

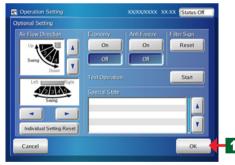

- If "Optional Setting" has ended, click "OK "button.
  - The set operation is performed.
  - ◆ "Optional Setting" screen closes.

## 2-1-17 Ending "Operation Setting"

Operation Setting

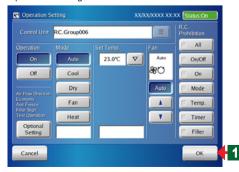

- If "Operation Setting" has ended, click "OK "button.
  - The set operation is performed.
  - ◆ "Monitor Mode" screen opens.

## 2-1-18 Displaying "User Setting/ History" screen

Monitor Mode (Icon)

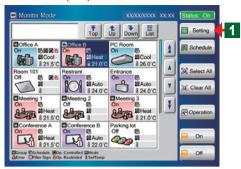

Switch "Monitor Mode" screen to "User Setting/History" screen.

Click "Setting" button.

#### Note

When a password is not set at the access right to "User Setting/History", operation goes directly to "User Setting/History" screen.

User setting/ History password Verification

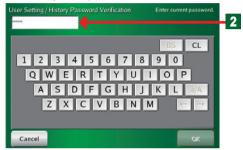

 "User setting/ History password Verification" keyboard screen opens.

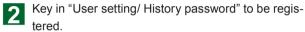

User Setting/History

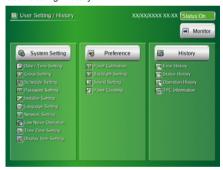

◆ "User Setting/History" screen opens.

#### Note

There are 3 menu buttons "System Setting", "Preference", and "History" in "User Setting/History" screen.

## 2-1-19 Displaying "Schedule Setting" screen

#### Monitor Mode (Icon)

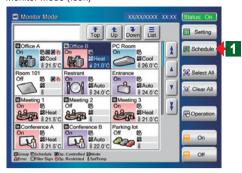

User Setting/ History Password Verification

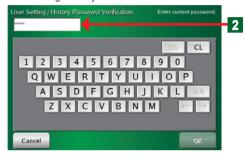

Schedule Setting

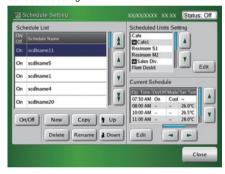

- Switch "Monitor Mode" screen to "Schedule Setting" screen.
- Click "Schedule" button.

#### Note

When a password is not set at the access right to "Schedule Setting", operation goes directly to "Schedule Setting" screen.

- "User setting/ History password Verification" keyboard screen opens.
- **2** Key in "User setting/ History password" to be registered.

◆ "Schedule Setting" screen opens.

#### Note

Use operation by yearly calendar, "Custom Day" operation and a variety of other schedule operations by using "Schedule Setting".

## **Chapter 3 SETTING**

• The display format of date and time differs depending on the "Date Format" and "Time Format" in the "Date and Time Setting".

## 3-1 Language setting

## 3-1-1 Start system initialization

Installer Setting (Language Setting)

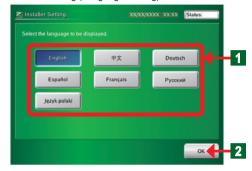

- Display language setting when indoor unit not registered.
  - Turn on the touch panel controller power.
  - ◆ "Language Setting" screen of "Installer Setting" opens.
- Click the language button to be selected.
- Click "OK" button.
- "Time Zone Setting" screen opens.

## **Notes**

 When shifted to the "Time Zone Setting" screen, switched to the screen of the selected display language.

Time Zone Setting

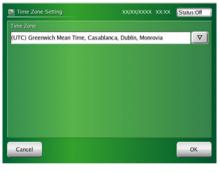

See "3-9 Time zone setting" for a detailed description of "Time Zone Setting".

Installer Setting

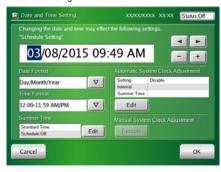

 See "3-2 Date Setting" for a detailed description of "Date and Time Setting".

#### Notice

Perform initialization in the state in which all installation work is complete and the system can be started. Perform installation work in accordance with the installation manual of the equipment to be installed.

## 3-1-2 After system initialization

#### User Setting / History

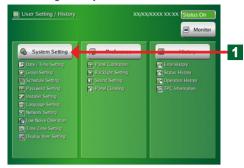

Display language setting when indoor unit registered.

- Click "System Setting" button.
  - "System Setting" screen opens.

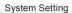

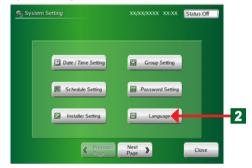

- Click "Language" button.
  - ◆ "Language Setting" screen opens.

#### Language Setting

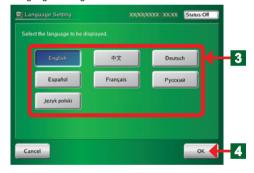

- Click the language button to be selected.
- Click "OK" button.
  - ◆ "System Setting" screen opens.

## Note

When shifted to the "System Setting" screen, switched to the screen of the selected display language.

## 3-2 Date and Time setting

## 3-2-1 Main screens of date setting

Date and Time Setting

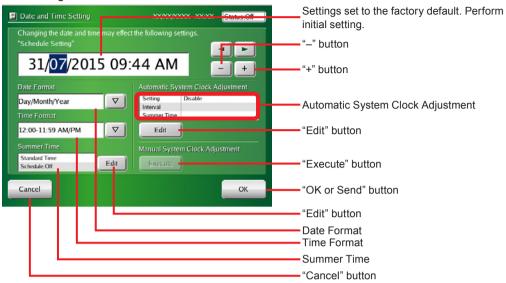

Date and Time Setting (Automatic System Clock Adjustment)

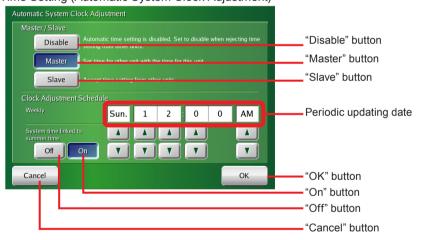

## 3-2-2 Setting the current date and time

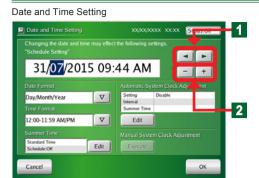

Select "item to be set" using "◀" and "▶" buttons.

To increment the set value, click "+" button.
To decrement the set value, click "-" button.

#### Note

The calendar covers the period up to the year 2037.

#### Note

When the time was set, the time count stops. Always check the set time.

## 3-2-3 Selecting the date display format

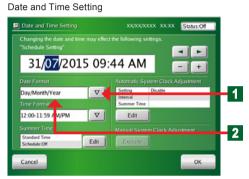

1 Click "▽" button on "Date Format".

- ◆ A display format list opens.
- Click the display format to be selected.
  - Verify the selected display format at the screen.

### Note

"Day/Month/Year", or "Month/Day/Year", "Year/Month/Day" can be selected.

## 3-2-4 Selecting the time display format

Date and Time Setting

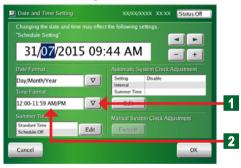

- Click "▽" button on "Time Format".
  - ◆ A display format list opens.
- Click the display format to be selected.
  - ◆ Verify the selected display format at the screen.

## Note

"12:00 - 11:59 AM/PM", "00:00-11:59 AM/PM", or "0:00-23:59" can be selected.

## 3-2-5 Setting the summer time

## ■When setting the summer time manually

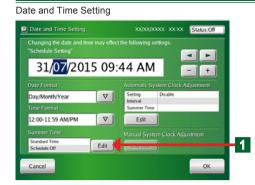

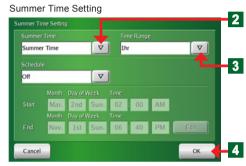

- Click "Edit" button on "Summer Time".
  - ◆ "Summer Time Setting" screen opens.
- Click "▽" button on "Summer time".
  When item list opens, select the "Summer time".

#### Note

See the table shown below for the items which can be selected.

| Item          | Display contents                       |
|---------------|----------------------------------------|
| Summer time   | Displays the time put forward by "Time |
|               | Range" hours from the current time.    |
| Standard time | Displays the current time.             |

Click "▽" button on "Time Range". Then, click the adjusting time you want to select.

## Note

One of the times can be selected from 4 items of "0.5hr", "1hr ", "1.5hr", or "2hr".

When the setting is complete, click "OK" button.

## ■When setting the summer time automatically

Date and Time Setting

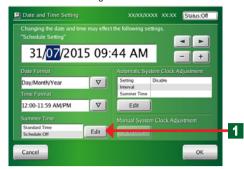

Click "Edit" button on "Summer Time".

◆ "Summer Time Setting" screen opens.

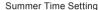

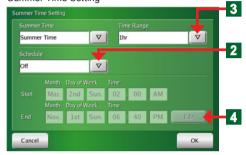

2 Click "▽" button on "Schedule".
When item list opens, select the "On".

Click "♥" button on "Time Range". Then, click the adjusting time you want to select.

## Note

One of the times can be selected from 4 items of "0.5hr", "1hr", "1.5hr", or "2hr".

- Click "Edit" button on the Date setting display in the "Schedule".
  - ◆ "Schedule" screen opens.
- Set "Month", "Day of week", and "Time" in "Start" using 
  "▲" button or "▼" button.
- Set "Month", "Day of week", and "Time" in "End" using "A" button or "V" button.
- When the setting is complete, click "OK" button.
  - ◆ Schedule" screen closes.
  - ◆ "Standard Time" and "Summer Time " are switched automatically according to the set schedule.
- When the setting is complete, click "OK" button.

#### Summer Time Setting (Schedule)

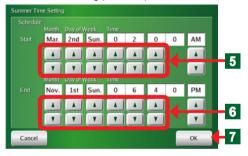

#### Summer Time Setting

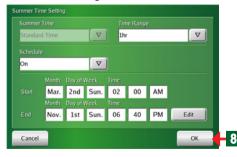

## 3-2-6 Setting Automatic System Clock Adjustment.

Date and Time Setting

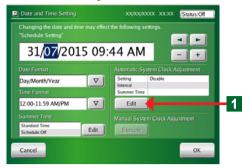

Date and Time Setting (Automatic System Clock Adjustment)

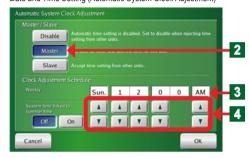

Date and Time Setting (Automatic System Clock Adjustment)

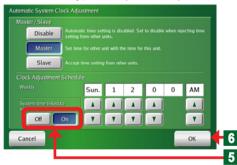

- Setting which adjusts the time display of the equipment inside the system
- Click "Edit" button on "Automatic System Clock Adjustment".
  - ◆ "Automatic System Clock Adjustment" screen opens.
- Click the appropriate button from among "Disable", "Master" and "Slave" buttons.

#### Notes

**Disable:** Automatic clock adjustment function is not performed

Unaffected by the master clock setting.

**Master:** Master unit automatic clock adjustment setting Sets the clock of other units to match the master unit clock.

Slave: Corrected to match the master unit clock by automatic clock adjustment.

"Master" is setting of 1 unit in the system.

- \*"Master" is a unit in the system and becomes setting of 1 unit.
- "Date of Week" and "Time" set by the automatic system clock adjustment are displayed.
  - When Master was set, perform the setting shown below
- Set "Date of Week" and "Time" which perform the automatic system clock adjustment using the "▲" and "▼" buttons.
- When linking to "Summer time schedule", click "On" button on "System time linked to summer time"
- At the end of setting, click "OK" button.
  - "Automatic System Clock Adjustment" screen closes.

#### Notice

Time setting precaution: When the clock is adjusted automatically, specify a time late at night, etc. when operation is not performed and the timer is not operating.

## 3-2-7 Adjusting the system clock manually

Date and Time Setting

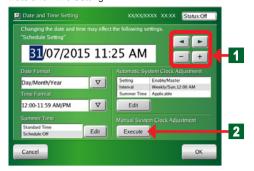

Manual System Clock Adjustment

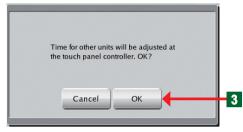

Transferring Data Screen

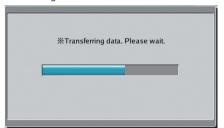

- When you want to execute time setting immediately at that point
- Move to the setting area using the arrow buttons and change the time using "+" and "-" buttons.
- 2 After changing the time, click "Execute" button.

#### Notice

This function is effective only when "Master" of "Master/ Slave" setting of "Automatic System Clock Adjustment" screen is set.

- "Manual System Clock Adjustment" confirmation screen opens.
- Click "OK" button.
  - "Transferring Data" screen opens.
  - At the end of transmission, "Transferring Data" screen closes.

#### **Notes**

When the time is changed while set to "Master" at the "Automatic System Clock Adjustment" screen, the "OK" button of the "Date and Time Setting" screen changes to the "Send" button.

When the "Send" button is clicked, the time is entered and the "Manual System Clock Adjustment" screen opens.

## 3-3 Group setting

• Group setting precaution:

Group setting changes also affect the groups registered at schedule setting and the name and composition of the remote controller groups. When group setting was changed, check the schedule setting.

## 3-3-1 Main screens of Group Setting

#### **Group Setting**

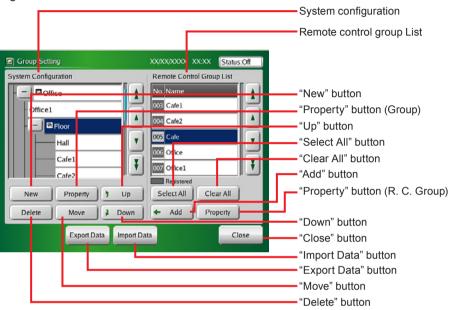

#### Group Details Setting

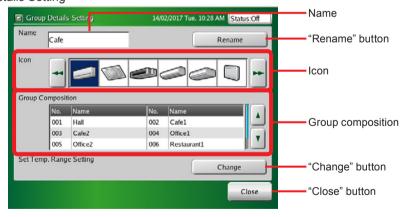

#### Remote Controller Group Details Setting

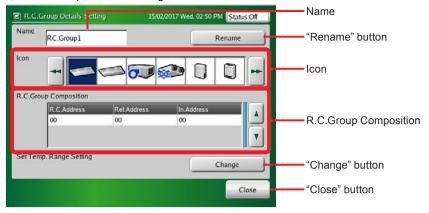

#### Set Temp. Range Setting

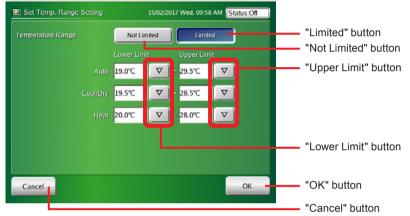

(If only the indoor units that can be set to Custom Auto are registered, the display screen will be different.)

# 3-3-2 Setting a new group

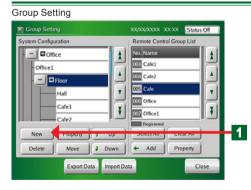

#### Creating a Group

- Click "New" button after selecting "Top" or "Group" on "System Configuration" display.
  - ◆ "Group Details Setting" screen opens.

#### Group Details Setting

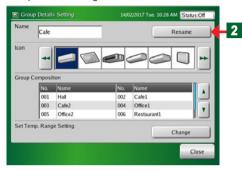

#### Group Name

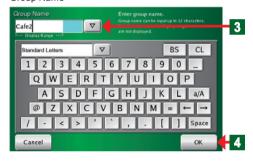

#### Group Details Setting

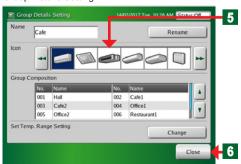

#### **Notes**

- Group hierarchy can be composed up to 3 hierarchies.
   The number of group compositions is up to 400 groups including all hierarchies.
- Up to 800 remote controller groups can be registered at group composition.

#### **Group composition:**

- The group composition is displayed. When a group is set, that group composition is displayed.
- The default is "Top" groups only.

#### Remote controller group:

- All the remote controller groups registered at the touch panel controller are displayed.
- For remote controller groups already registered at a group, the list No. area is displayed by hatching as registered display.
- Click "Rename" button.
  - ◆ "Group Name" screen opens.
- 3 Key in "New Group Name" or click "▽" button and select "New group name" from the pull-down list.

#### Notes

#### **Keyboard operation method:**

- When "▽" button on the keyboard is pressed, a list appears and the type of characters is displayed.
- When "a/A" button is pressed, upper case characters/ lower case characters is switched.
- When "Space" button is pressed, a space is inserted.
- When "←" or "→" button is pressed; the character input position is changed.
- When "BS" button is clicked; 1 character being input is deleted.
- When "CL" button is clicked; all the characters being input are deleted.

#### Notes

- Up to 12 characters can be entered.
- Characters exceeding "Display Range" may not be displayed, depending on the screen.
- Click "OK" button.
  - ◆ "Group Details Setting" screen opens.
- Select by clicking the icon displayed on the monitor. Switch the display using "◄" and "▶" buttons.
- Click "Close" button.
  - ◆ "Group Setting" screen opens.

## 3-3-3 Changing the setting of a group or remote controller group

Group Setting

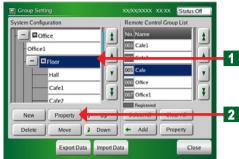

- · Change a group setting.
- Click the group whose setting you want to change at "System Configuration" display.
- Click "Property" button.
  - "Group Details Setting" screen opens.

#### Note

When a remote controller group is selected, "Property" button of "System Configuration" display cannot be selected.

#### Notice

Note that when a group setting is changed, the schedule setting is also affected.

# Change a group name

- Click "Rename" button.
  - ◆ "Group Name (Rename)" screen opens.
- Key in "Group name" or click "♥" button and select "Group name" from the pull-down list.

#### **Notes**

- Up to 12 characters can be entered.
- Characters exceeding "Display Range" may not be displayed, depending on the screen.
- **5** Click "OK" button.
  - ◆ "Group Name (Rename)" screen closes.

#### Note

To abort the change, click "Cancel" button.

## Indoor unit upper/lower limit temperature setting change

- ◆ The settable temperature range of the indoor units registered in a group is restricted.
- 6 Click "Change" button.

# Indoor unit upper and lower limit temperatures setting change

See par. "3-6-17" for a description of the setting method.

\*When "OK" button is pressed after the end of setting, the display returns to "Group Details Setting" screen.

#### Group Details Setting

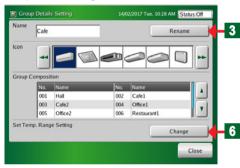

Group Name (Rename)

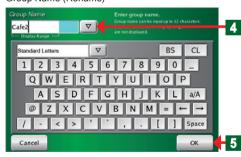

Group Name (Change Group Name)

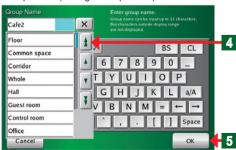

#### Temperature Setting

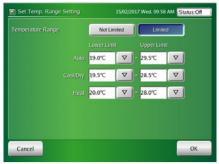

(If only the indoor units that can be set to Custom Auto are registered, the display screen will be different.)

#### Group Setting

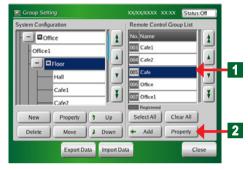

Remote Controller Group Details Setting

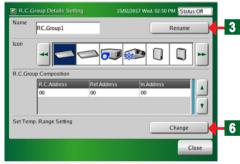

R.C. Group Name (Rename)

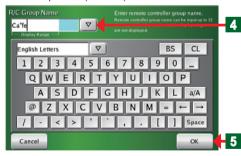

R.C. Group Name (Change Group Name)

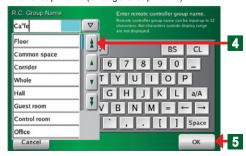

#### Notes

- Set the upper and lower limit temperatures settings to the registered indoor unit.
- \*The temperature settings from the Standard Remote Controllers are restricted.
- When the display is blue, the setting value from touch panel controller is displayed. When the display is white, the monitoring value from the indoor unit is displayed.
- When inappropriate setting is performed, the values are displayed in red. The displayed contents are not effective. Enter them again.
- Only lower limit or upper limit setting cannot be determined. Determine the set contents after entering both values.
- See par. "3-6-17" for setting the upper and lower limit temperatures settings from the touch panel controller main unit.

#### Change the setting of a remote controller group

- Click the remote controller group whose setting you want to change from "Remote Control Group List".
- Click "Property" button at "Remote Control Group List" side.

#### Note

When a remote controller group is not selected or multiple remote controller groups are selected at "Remote Control Group List", "Property" button on "Remote Control Group List" cannot be clicked.

- ◆ "Remote Control Group Details Setting" screen opens.
- Change a remote controller group name
- 3 Click "Rename" button.
  - ◆ "R.C. Group Name (Rename)" screen opens.
- Key in "Remote Controller Name" or click "▽" button and select "Remote Controller Name" from the pulldown list.

#### Notes

- The number of characters which can be input is 12 characters.
- Characters exceeding the range of "Display Range" may not be displayed, depending on the screen.
- Click "OK" button.
  - ◆ "R.C. Group Name (Rename)" screen closes. "Remote Controller Name" is changed.

## Note

To abort the change, click "Cancel" button.

#### Temperature Setting

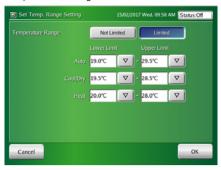

(If only the indoor units that can be set to Custom Auto are registered, the display screen will be different.)

# Indoor unit upper/lower limit temperature setting change

- The selected settable temperature range of the indoor units is restricted.
- 6 Click "Change" button.

# Indoor unit upper and lower limit temperatures setting change

See par. "3-6-17" for a description of the setting method.

\*When "OK" button is pressed after the end of setting, the display returns to "R.C. Group Details Setting" screen.

#### **Notes**

- Set the upper and lower limit temperatures settings to the registered indoor unit.
- \*The temperature settings from the Standard Remote Controllers are restricted.
- When the display is blue, the setting value from touch panel controller is displayed. When the display is white, the monitoring value from the indoor unit is displayed.
- When inappropriate setting is performed, the values are displayed in red. The displayed contents are not effective. Enter them again.
- Only lower limit or upper limit setting cannot be determined. Determine the set contents after entering both values.
- See par. "3-6-17" for setting the upper and lower limit temperatures settings from the touch panel controller main unit.

# 3-3-4 Adding a remote controller group to a group

**Group Setting** 

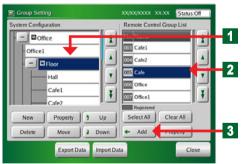

- Click the group to which the remote controller group is added from "System Configuration".
  - ◆ The selected display becomes blue.
- Click the remote controller group to be added from "Remote Control Group List"
  - ◆ The selected display becomes blue.
- Click "Add" button.
  - "Remote Controller Group" is added to the group selected at "System Configuration" display.

# 3-3-5 Moving a group or remote controller group within the same group

Group Setting

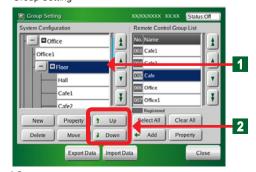

- Click the group or remote controller group you want to move from "System Configuration" display.
  - The selected group or remote controller group display becomes blue.
- Click " **†** Up" button or " **‡** Down" button.

## 3-3-6 Moving a group or remote controller group to a different group

Group Setting

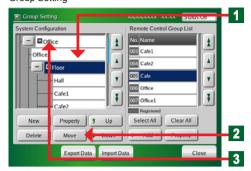

- Click the group or remote controller group you want to change from "System Configuration" display.
  - ◆ The selected display becomes blue.
- Click "Move" button.
  - ◆ The group or remote controller group selected at step
     1 is selected and displayed.
- 3 Click the move destination group position.

## Note

A group of up to 2 hierarchies can be created. The 3rd hierarchy is the remote controller group only.

## Notes

Display the list hidden at the group configuration display by scrolling the screen up and down using the "★", "▲", "▼", and "▼" buttons.

## Move Confirmation Screen

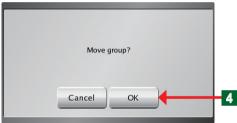

Group Hierarchy exceeded Screen

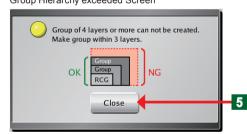

#### Notes

#### Canceling a move

- 1 Click "Move" button again.
- 2 Click the same group or remote controller group.
- "Move confirmation" screen opens.
- When "OK" button is clicked, the group moves.
- NG:
  - "Group Hierarchy exceeded" screen opens.
- Click "Close" button.
  - "Group Hierarchy exceeded" screen closes.

## 3-3-7 Deleting a group or remote controller group

Group Setting

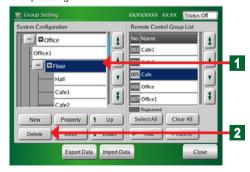

- Click the group name you want to delete from "System Configuration" display.
  - The selected display becomes blue.
- Click "Delete" button.
  - "Deletion confirmation" screen opens.

- If it's alright to delete the group, click "OK" button.
  - ◆ Deleted "Group Name" disappears from the screen.

#### Notice

When the group is deleted, all the configurations in the group are also deleted.

## Note

When "Remote Controller Group" was selected, the group is deleted without opening "Deletion confirmation" screen.

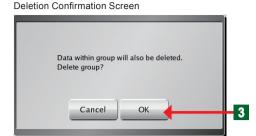

# 3-3-8 Exporting the group composition list file to external memory

Group Setting

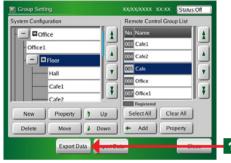

- Connect a USB memory to the external memory terminal
- Click "Export Data" button
  - ◆ "Exporting USB" screen opens.

#### Note

The file name is exported in "Gr, date, time" form.

Exporting USB Screen

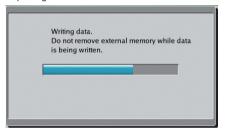

◆ "USB Exporting complete" screen opens.

USB Exporting Complete Screen3

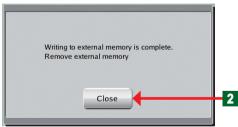

- Click "Close" button.
  - Disconnect the USB memory from the external memory terminal.

# 3-3-9 Importing group composition list file from external memory

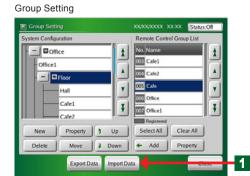

- Connect the USB memory to the external memory terminal.
- Click "Import Data" button.

#### Importing Confirmation Screen

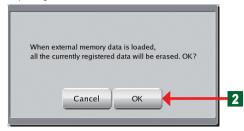

- "Importing" confirmation screen opens.
- Click "OK" button.

File Loading

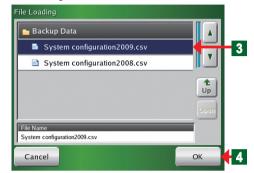

- "File Loading" screen opens.
- Select the file to be imported.
- Click "OK" button.

Importing USB Screen

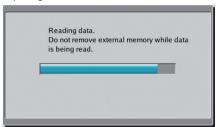

"Importing USB" screen opens.

Importing USB complete Screen

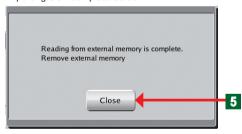

- "Importing USB complete" screen opens.
- Click "Close" button.
  - · Disconnect the USB memory from the external memory terminal.

# 3-3-10 Editing a group configuration file of the touch panel controller by PC

- "Group configuration file" is exported to USB memory by "Export Data" button on "Group Setting" screen of the touch panel controller.

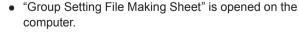

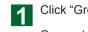

- Click "Group Setting 1" sheet tab.
- Connect the USB memory to the PC.
- Click "Import data" button.
- Select the file to be imported at "Group Setting 1" sheet.

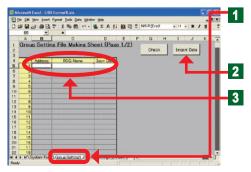

#### Notice

When editing at the File Making Sheet and importing the data to the touch panel controller, pay attention to the following points.

Since the registered indoor unit data is overwritten and the following data are changed when data is imported, confirm the data again.

• Schedule data (unit setting)

## Notice

In the following case becomes NG when data is imported to the touch panel controller even when Check on the File Making Sheet above is OK.

When the imported data contains the address of a remote controller group that does not exist in the touch panel controller

## **Group Setting 1**

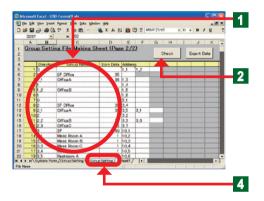

- The RC groups registered at the touch panel controller are displayed at the Group Setting 1.
- Edit the 3 contents "Address", "RCG Name", and "Icon Data".

#### Notes

| Contents which can be set      |                                                              |  |  |
|--------------------------------|--------------------------------------------------------------|--|--|
| Refrigerant Circuit<br>Address | Enters the refrigerant system address (0-99).                |  |  |
| Indoor Unit Address            | Enters the indoor unit address (0-63).                       |  |  |
| RCG Name                       | Enter the remote controller group name within 12 characters. |  |  |
| Icon Data                      | Enter the icon number (0-99) selected from the icon list.    |  |  |

#### Notes

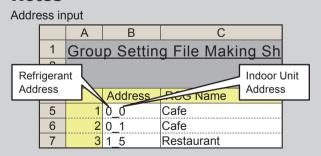

#### Note:

- 1) A "\_" (underbar) is necessary between Refrigerant Address and Indoor Unit Address.
- 2) Only half-size characters can be input.
- At the end of all editing, click "Check" button.

#### Notes

When "Check" button was clicked, whether or not there is an error in the entered address is automatically checked and an error is generated. If there are no errors, the file is output.

| Error message                                                                                      | Problem point                                               |
|----------------------------------------------------------------------------------------------------|-------------------------------------------------------------|
| Entered data error. Address is duplicated. Enter correct data.                                     | Address is duplicated.                                      |
| Entered data error. The address is blank or 400 or more are entered. Enter correct data.           | Address is blank or 400 or more.                            |
| Entered data error. RCG Name is 12 or more characters. Enter correct data.                         | RCG Name is 12 characters or more.                          |
| Entered data error. Blank or a number other than 0-99 is entered at Icon Data. Enter correct data. | Icon Data is blank or a number other than 0-99 was entered. |
| Entered data error. The format of address is different.<br>Enter correct data.                     | The address format is incorrect.                            |

#### Check finished

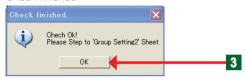

- "Check finished" screen is opened and the message is confirmed.
- Click "OK" button.
- Select "Group Setting 2" sheet tab.

## **Group Setting 2**

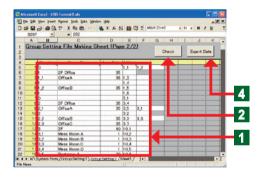

- At "Group Setting 2", the group created by touch panel controller group setting is displayed.
- Edits the 4 items "Directory", "Group Name", "Icon Data", and "Address".

#### Notes

|           | Means hierarchy.                                                                                                 |  |  |
|-----------|----------------------------------------------------------------------------------------------------|--|--|
|           | Denoted by ① or ①_②. ① means 1st hierarchy and                                                                   |  |  |
|           | ② means 2nd hierarchy.                                                                                           |  |  |
|           | ①:1st hierarchy group No.                                                                                        |  |  |
| Directory | "0":Тор                                                                                                    |  |  |
|           | "1 to 400":Group No.                                                                                             |  |  |
|           | ②:2nd hierarchy group No.                                                                                        |  |  |
|           | "①_1 to 400":Group No.                                                                                           |  |  |
|           | *Hierarchy is up to 2 hierarchies.                                                                               |  |  |
|           | *The total number of groups is up to 400 groups.                                                                 |  |  |
|           | This is the group name.                                                                                          |  |  |
| Group     | Up to 12 characters can be input.                                                                                |  |  |
| Name      | *Group name is unnecessary at 0.                                                                                 |  |  |
|           | *When the 1st hierarchy "Directory" No. is duplicated, only the highest order "Directory" group name is entered. |  |  |
|           | This is the group display icon No.                                                                               |  |  |
|           | Icon Nos. 0-99 are entered.                                                                                      |  |  |
| lass Data | *Icon No. is unnecessary at 0.                                                                                   |  |  |
| Icon Data | *When the 1st hierarchy "Directory" No. is duplicated, only the                                                  |  |  |
|           | highest order "Directory" icon No. is entered.                                                                   |  |  |
|           | *Reference from the icon table of the separate sheet.                                                            |  |  |
|           | This is the address of the RCG configured at group.                                                              |  |  |
| Address   | *Only the RCG address used by "Group Setting 1" can be                                                           |  |  |
|           | entered.  *RCG addresses cannot be duplicated in the same group.                                                 |  |  |
|           | J                                                                                                    |  |  |

#### Example of data creation at Group Setting 2.

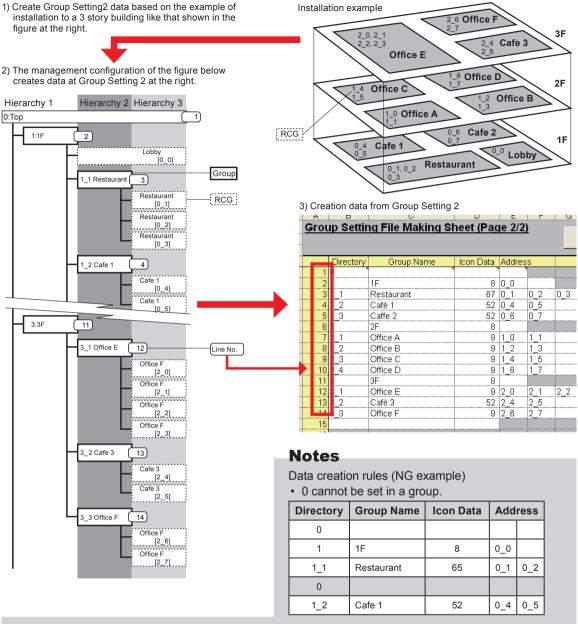

· Different groups cannot be mixed and set.

| Directory | Group Name | Icon Data | Address |     |
|-----------|------------|-----------|---------|-----|
| 0         |            |           |         |     |
| 1         | 1F         | 8         | 0_0     |     |
| 1_1       | Restaurant | 65        | 0_1     | 0_2 |
| 2_1       | Office A   | 9         | 1_0     | 1_1 |
| 1_2       | Cafe 1     | 52        | 0_4     | 0_5 |

A 1<sup>st</sup> hierarchy group must be set first.
 (A 2<sup>nd</sup> hierarchy cannot be set if there is no 1<sup>st</sup> hierarchy.)

| Directory | <b>Group Name</b> | Icon Data | Address |     |
|-----------|-------------------|-----------|---------|-----|
| 0         |                   |           |         |     |
| 2_3       | Office A          | 9         | 1_0     | 1_1 |
| 2_1       | Office B          | 9         | 1_2     | 1_3 |
| 2         | 2F                | 8         |         |     |
| 2_2       | Office C          | 9         | 1_4     | 1_5 |

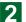

## Notes

When "Check" button was clicked, if there is an error in the entered data, an error is generated.

If there are no errors, the Check OK screen is displayed.

| Error message                                                                                            | Problem point                                                    |
|----------------------------------------------------------------------------------------------------|------------------------------------------------------------------|
| Entered data error. Group name is 12 or more characters. Enter correct data.                             | Group name is 12 or more characters.                             |
| Entered data error. Blank or a number other than 0-99 is entered at IconData.Enter correct data.         | Blank or a number other than 0-99 is entered at Icon Data.       |
| Entered data error. Data entered at Address is not entered at "Group Setting1"sheet. Enter correct data. | Do not enter data entered at Address at "Group Setting 1" sheet. |
| Entered data error. Blank or a number other than 1-400 is entered at Directory. Enter correct data.      | Blank or a number other than 1-400 is entered at Directory.      |
| Entered data error. Address is duplicated in the same Group. Enter correct data.                         | Address is duplicated in the same group.                         |
| Entered data error. Directory is duplicated in second hierarchy. Enter correct data.                     | Directory is duplicated at 2 <sup>nd</sup> hierarchy.            |
| Entered data error. The format of Directory is different.<br>Enter correct data.                         | Directory format is incorrect.                                   |

#### Check finished

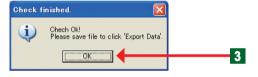

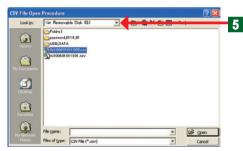

- ◆ "Check finished" screen is opened and the message is confirmed.
- Click "OK" button.
- Click "Export Data" button.
  - A save destination window opens.
- Select USB memory.

## **Notes**

To import by touch panel controller, always output and save the file by "Export Data".

#### Save finished

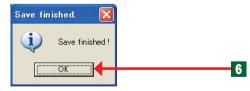

- Click "OK" button.
  - "Save finished" screen closes.

# 3-4 Schedule Setting

# 3-4-1 Main screens of Schedule Setting

## Schedule Setting

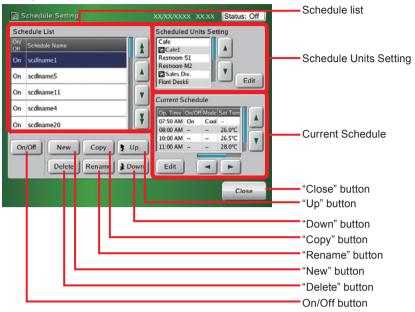

#### Schedule Units Setting

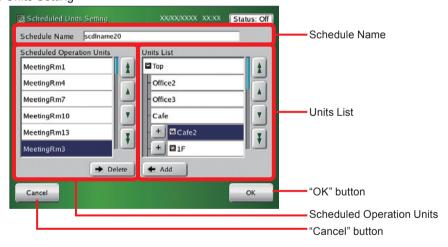

#### Calendar (Calendar Setting)

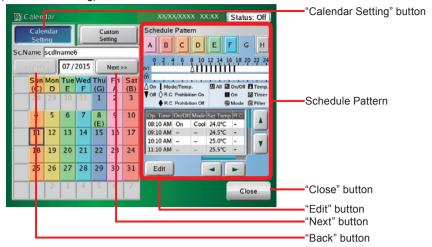

#### Calendar (Custom Setting)

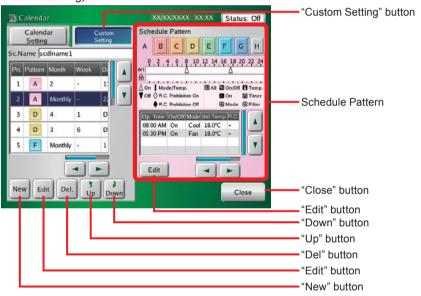

#### Schedule Pattern Setting

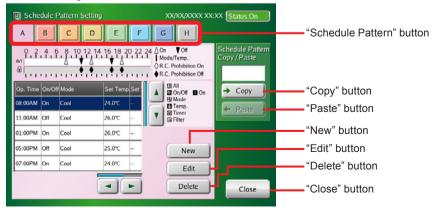

#### Operation Setting

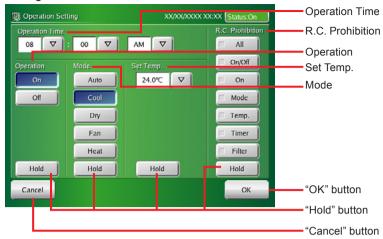

#### **Custom Setting**

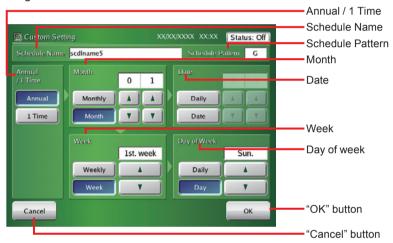

# 3-4-2 Setting a new schedule

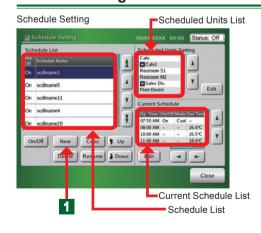

- Click "New" button on "Schedule Setting" screen.
  - ◆ "Keyboard (Change Schedule Name)" screen opens.

#### Note

Up to 30 schedules can be created. If 30 schedules have already been created, "New" button cannot be clicked.

#### Notes

#### **Schedule List:**

Displays the set schedules.

**Scheduled Units List:** 

Displays the scheduled units.

**Current Schedule List:** 

Displays the current day's schedule.

#### Schedule Name

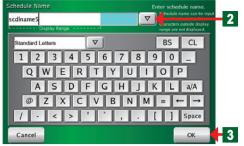

Schedule Setting

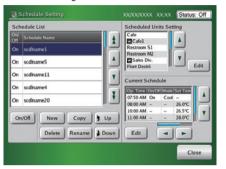

## Note

At initialization, "Schedule List" of "Schedule Setting" screen is blank

Input "Schedule Name" by keyboard.

#### Note

See par. "3-3-2" for a description of the keyboard operation method.

### Notes

Up to 24 characters can be entered as "Schedule Name".

Characters which exceed the range of "Display Range" may not be displayed, depending on the screen.

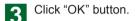

 "Schedule Name" is registered and "Schedule Setting" screen is opened.

# 3-4-3 Setting schedule enable/disable

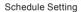

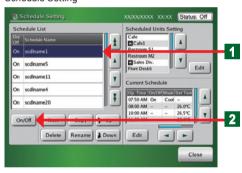

- Click "Schedule Name" you want to change the setting on "Schedule List" screen.
  - ◆ Selected "Schedule" display becomes blue.
- Click "On/Off" button.

## **Notice**

When "On/Off" status on "Schedule List" screen is "On", that Schedule Unit List is executed. If "Schedule List" is "Off", that Schedule Unit List is not executed.

#### Note

When a new schedule was set, the default is "On".

# 3-4-4 Changing a schedule name

Schedule Setting

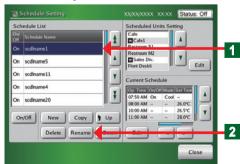

- Click "Schedule Name" you want to change on "Schedule List" screen.
  - ◆ Selected "Schedule" display becomes blue.
- Click "Rename" button.
  - ◆ "Keyboard (Change Schedule Name)" screen opens.
- 3 Key in "Schedule Name" or click "▽" button and select from the list which is displayed.

#### Schedule Name

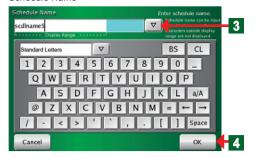

#### Note

See par. "3-3-2" for a description of the keyboard opera-

#### Notes

Up to 24 characters can be entered as "Schedule Name".

Characters which exceed the range of "Display Range" may not be displayed, depending on the screen.

- At the confirmation of the entered name, click "OK" button.
  - "Schedule Setting" screen is opened by performing the changed contents.

# 3-4-5 Copying a schedule

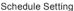

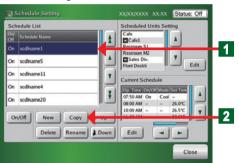

- Click "Schedule Name" you want to copy on "Schedule List" screen.
  - ◆ The selected display becomes blue.
- Olick "Copy" button.
  - "Schedule Name" copied under "Schedule Name" selected on "Schedule List" is created and "Change Schedule Name" screen is opened.

#### Note

"Schedule Name" becomes the same "Schedule Name" as the copy source "Schedule Name".

#### Note

See par. 3-3-3 for the method of operating the keyboard when changing the name

## 3-4-6 Deleting a schedule

Schedule Setting

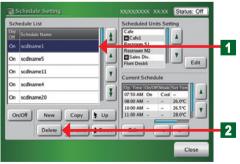

- Click "Schedule Name" you want to delete on "Schedule List" screen.
  - ◆ The selected display becomes blue.
- Click "Delete" button.
  - "Delete Confirmation" screen opens.

Delete Confirmation Screen

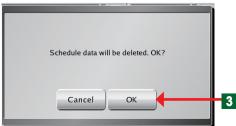

When "OK" button is clicked, the selected schedule is deleted.

#### Note

When "Cancel" button is pressed, deletion is interrupted and "Delete Confirmation" screen is closed.

## Setting a group or remote controller group to be operated on a schedule

Schedule Setting

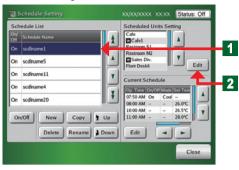

-Units List Scheduled Units Setting XX:XX Status: Off Schedule Name Тор MeetingRm1 MeetingRm4 Office2 A A MeetingRm7 Office3 Cafe MeetingRm10 3 + 101F 4 5 Cancel Schedule Operation Units

- Change the units operated on a schedule from "Schedule List".
- Click "Schedule Name" whose setting is to be changed from "Schedule List".
- Click "Edit" button of "Schedule Units Setting".
  - ◆ "Schedule Units Setting" screen opens.
- Select and click the group or remote controller group you want to operate from "Units List".
  - ◆ The selected display becomes blue.
- Click "Add" button.
  - ◆ The groups or remote controller group names added to the list of "Schedule Operation Units" at the left-hand side of the screen are displayed.
- Click "OK" button.
  - The set contents are registered and "Schedule Setting" screen is opened.

## Notice

#### Handling of group mixing:

Addition to Scheduled Operation Units list is possible.

- Combination of same groups (groups B+C, groups B+C)
- Combination of different single remote controller group (single A. single B)
- Single remote controller group and group (single A, groups A+B)
- Single remote controller group and group (single A, groups B+C)

Addition to Scheduled Operation Units list is impossible.

Combination of same single remote controller group (single A, single A) (single C, single C)

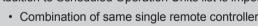

## Note

To cancel the set contents, click "Cancel" button.

## Note

When the list on the screen is hidden and cannot be seen, bring it into view by scrolling the screen using the "♠", "♠", "▼", "▼" keys.

#### Note

All the units and groups set in the group setting registered at the touch panel controller are listed in "Units List" displayed at step 3.

#### Note

When you want to register units in a group, expand the display by clicking the "+" button next to "Group Name".

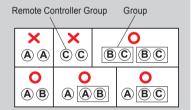

## 3-4-8 Deleting group indoor units which operate on a schedule

Schedule Setting

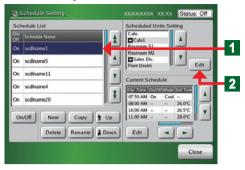

Scheduled Units Setting

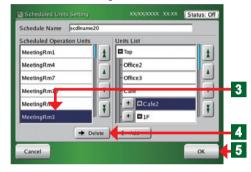

- Delete the units operated on a schedule from "Schedule List".
- Click "Schedule Name" which you want to delete from "Schedule List".
- Click "Edit" button on "Scheduled Units Setting"
  - ◆ "Scheduled Units Setting" screen opens.
- 3 Select and click the group or remote controller group which you want to delete from "Scheduled Operation Units" list.
  - ◆ The selected display becomes blue.
- Click "Delete" button.
  - ◆ The groups or remote controller group on the list of "Scheduled Operation Units" are deleted.
- Click "OK" button.
  - The set contents are registered and "Schedule Setting" screen is opened.

# 3-4-9 Setting a new operation pattern

Schedule Setting

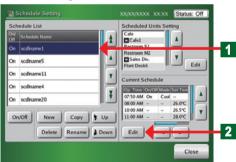

- Click "Schedule Name" whose pattern is to be set from "Schedule List".
- Click "Edit" button of "Current Schedule".
  - ◆ "Calendar" screen opens.

#### Notes

#### Setting procedure:

- ①Set the schedule operation pattern.
  - (Maximum 8 kinds)
- → •Schedule Pattern Setting "3-4-10"
  - Operation Setting"3-4-10"
- ②Select the set schedule pattern from the 2 methods and set it as the custom day.
- → •Calendar setting "3-4-13"
   •Custom setting "3-4-13"
- Click "Edit" button.
  - ◆ "Schedule Pattern Setting" screen opens.

Calendar (Calendar Setting)

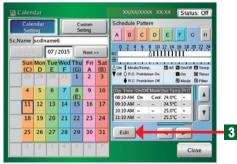

#### Schedule Pattern Setting

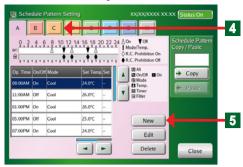

Operation Setting

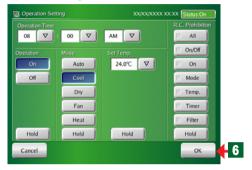

## Notes

**Setting example** ①: Operate at cooling 26°C at 8:00 AM and allow remote controller setting.

| Time                      | 08:00 AM   |  |
|---------------------------|------------|--|
| Operation                 | On         |  |
| Mode                      | Cool       |  |
| Set Temp.                 | 26.0°C     |  |
| R.C. Prohibition          | All → I    |  |
| Ø On/Off → 🗊              | ■ On → 🗈   |  |
| ₩ Mode → 🗊                | Temp →     |  |
| <b>③</b> Timer → <b>1</b> | Filter → 🕣 |  |

**Setting example** ②: Change the set temperature only to 28°C at 3:00 PM.

| Time             | 03:00 PM |  |
|------------------|----------|--|
| Operation        | Hold     |  |
| Mode             | Hold     |  |
| Set Temp.        | 28.0°C   |  |
| R.C. Prohibition | Hold     |  |

- The following is described using an example which selected pattern [C].
- Click "Schedule Pattern" which you want to set. Click Pattern [C].
- Click "New" button.
  - ◆ "Operation Setting" screen opens.

#### Notes

- Perform the following settings:
- Setting items on "Operation Setting" screen
- ①Operation start time or stop time: What hour and what minute of AM or PM
- ②Operation setting: "ON", "OFF", and "Hold\*"
- ③Operation mode: "Auto", "Custom Auto", "Cool", "Dry", "Fan", "Heat", and "Hold\*"
- 4 Temperature setting: Temperature values or "Hold\*"
- ⑤Remote controller operation restrictions setting: All functions, Operation "On", Operation "On/Off", "Set Temp.", Operation mode,

Timer prohibition (Timer prohibition of the standard remote controller), Filter alarm reset (Filter reset of the standard remote controller) "Hold\*"

When a setting other than Hold was selected, perform prohibit/allow setting for each function. However, when "All" was prohibited, other settings ("On/Off", "On", "Mode", "Temp", "Timer", and "Filter") cannot be performed. When "On/Off" was prohibited, "On" setting cannot be performed. Therefore, when setting each function, allow "All" setting.

\*When "Hold" is selected, the state set when a schedule was executed is maintained.

#### Note

Up to 20 items can be set per day in "Operation Setting".

#### Notes

1 pattern is set from 00:00 to 23:59.

When you want to perform setting that spans the date, create a separate pattern or create by including a setting after 00:00.

- At the end of setting, click "OK" button.
  - ◆ "Schedule Pattern Setting" screen opens.

## 3-4-10 Changing an operation pattern

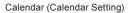

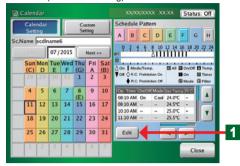

- This operation is described using an example which changes pattern [C].
- Click "Edit" button.
  - ◆ "Schedule Pattern Setting" screen opens.

Schedule Pattern Setting

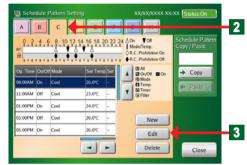

- Click pattern [C].
- Click "Edit" button.
  - "Operation Setting" screen opens.

Operation Setting

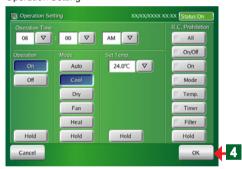

Change "Operation Setting".

Copying a schedule pattern

- At the end of setting change, click "OK" button.
  - ◆ The set contents are executed and "Schedule Pattern Setting" screen is opened.

Schedule Pattern Setting

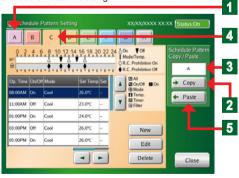

- All the timers of a selected schedule pattern can be copied to another schedule pattern.
- Select the schedule pattern [A] you want to copy.
- Click "Copy" button.
- (A" is displayed in the "Copy/paste" display.
- Select the schedule pattern [C] of copy destination.
- Click "Paste" button.

Paste confirmation screen

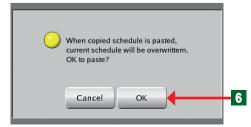

- 6 Click "OK" button.
  - The selected schedule pattern is pasted.

## 3-4-11 Deleting an operation pattern

Calendar (Calendar Setting)

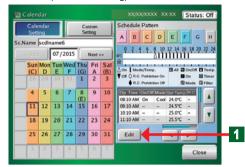

- Click "Edit" button.
  - ◆ "Schedule Pattern Setting" screen opens.

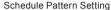

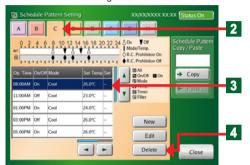

- Click the schedule pattern to be deleted at operation pattern.
- Click the operation pattern to be deleted from "Schedule Pattern List".
  - ◆ The display of the selected list becomes blue.
- Click "Delete" button.
  - "Delete confirmation" screen opens.
- Click "OK" button.
  - ◆ The selected list is deleted

Delete Confirmation Screen

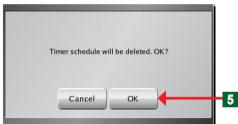

## 3-4-12 Setting an operation pattern

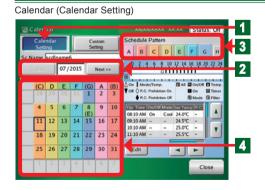

- Set by calendar.
- Click "Calendar Setting" button.
- Select the calendar of the year/month you want to set by clicking "Back" or "Next" button.

## Note

The lower limit of the selectable months shall be the current month and the upper limit shall be within 12 months including the current month.

- Click "Schedule Pattern" you want to set.
- 4 Set when the day or day of week you want to set is clicked.

#### Notes

Each time the date or day of week on "Calendar" screen is clicked, the setting is switched as shown below.

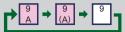

When "Custom Setting" is set, the display is switched as shown below.

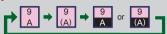

| Display                 | Setting | Content                                                     |  |
|-------------------------|---------|-------------------------------------------------------------|--|
| А                       | Annual  | Every year with selected schedule pattern is executed.      |  |
| (A)                     | 1 Time  | Only a set year with selected schedule pattern is executed. |  |
| Custom Day (Annual)     |         | Day set by "Custom Setting" executed each year.             |  |
| (A) Custom Day (1 Time) |         | Day set by "Custom setting" executed only the set year.     |  |
| Blank No Schedule       |         | No Schedule                                                 |  |

Calendar (Calendar Setting)

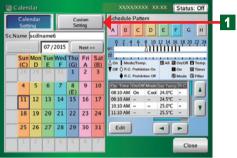

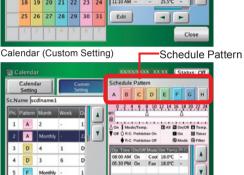

4 F

2

Custom Setting

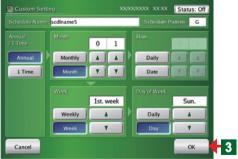

Calendar (Custom Setting)

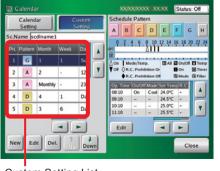

 Set by specifying the date. (Custom setting)

- Click "Custom Setting" button.
  - ◆ "Custom Setting" screen opens.
- Click "New" button on "Custom Setting List" selecting "Schedule Pattern" set.

## **Notes**

The following contents can be set at "Custom Setting" screen.

- 1)Year setting: Annual, only 1 year
- 2Month setting: Every month, only 1 month.
- (3) Day setting: Every day, only 1 day
- 4) Week setting: Every week, certain week
- **5Day of week setting**: Every week, every certain day
- At the end of setting, click "OK" button.
  - ◆ The set contents are executed and "Custom Setting List" screen is opened.

#### Note

The value set at "Custom Setting List" is displayed and the schedule pattern is displayed at the calendar.

◆ Added to the Custom Setting List.

## Note

Up to 12 months from the current month can be displayed at the schedule calendar.

Past months cannot be set at custom setting. For the past dates of the current month, "1 time" cannot be set at custom setting, but "annual" can be set at custom setting. For example, the period from June 1 to September 5 of "annual" is set to cooling operation by custom setting at July 17 of the current year 2009. In this case, from June 1 to July 16 of this year is automatically ignored as past setting. Cooling operation is performed from July 17 to September 5. Then, from the next year, cooling operation is performed from June 1 to September 5 by "annual".

## 3-4-13 Changing the custom setting

Calendar (Calendar Setting)

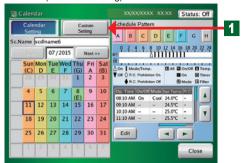

- Click "Custom Setting" button.
  - ◆ "Custom Setting List" screen opens.

Calendar (Custom Setting)

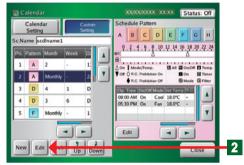

Click "Edit" button on "Custom Setting List" selecting the list in which you change the setting.

#### Custom Setting

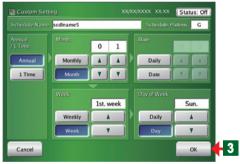

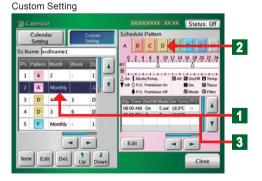

- Change the set contents on "Custom Setting" screen.
- At the end of setting change, click "OK" button.
  - The set contents are executed and "Custom Setting List" screen is opened.

#### Note

When "Cancel" button is clicked, the set contents are interrupted and "Custom Setting" screen is closed and the display returns to "Custom Setting List".

- Changing a schedule pattern
- Select the "Custom Setting List" you want to change in the "Schedule Pattern".
- Select the "Schedule Pattern" you want to change.
- 3 Click the selected "Custom Setting List" again.
  - ◆ Changed to the "Schedule Pattern" selected at step 2.

## 3-4-14 Deleting the custom day

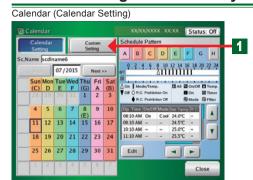

Click "Custom Setting" button.

◆ "Custom Setting List" screen opens.

#### Calendar (Custom Setting)

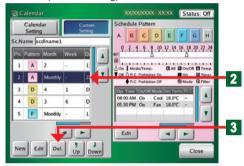

- Click "Custom Setting" list you want to delete.
  - The selected name is selected and the display becomes blue.
- Click "Del." button.

#### Delete Confirmation Screen

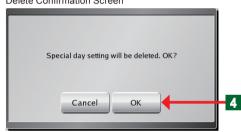

- ◆ "Delete Confirmation" screen opens
- Click "OK" button.
  - ◆ The selected "Custom Setting" list is deleted.

#### Note

When "Cancel" button is clicked, the set contents are interrupted and "Custom Setting" screen is closed and the display returns to "Schedule Unit List".

## 3-4-15 Changing the priority order of custom setting

Calendar (Calendar Setting)

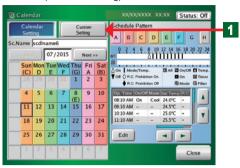

Calendar (Custom Setting)

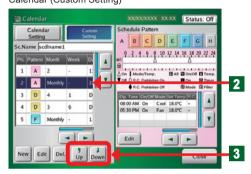

- Click "Custom Setting" button.
  - ◆ "Custom Setting List" screen opens
- 2 Click the setting whose priority order is to be changed on the operation list set at "Custom Setting".
  - ◆ Display of the name on the listed list becomes blue.
- Move the operation list up and down using "♪ Down" button or "♪ Up" button.

#### Note

For the priority order of the list, the upside is high priority and the bottom is low priority.

#### Note

When the calendar setting (week, day) and custom setting (year, month, week) overlap, the priority order is as follows:

| Priority order | Setting          | Contents |
|----------------|------------------|----------|
| 1              | Calendar setting | Day      |
| 2              | Custom setting   | All      |
| 3              | Calendar setting | Week     |

# 3-4-16 Schedule Setting Example

Schedule Setting

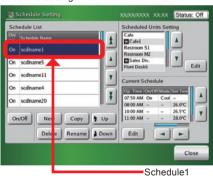

 Describe the setting example following when the schedule shown below at Schedule 1 is set.

| Mon-Fri                                                 | 8:40~17:30 Working hours<br>12:00~13:00 Lunch hour<br>17:30~23:00 Overtime<br>23:00 Lockup |  |
|---------------------------------------------------------|--------------------------------------------------------------------------------------------|--|
| Sat                                                     | Nonworking day                                                                             |  |
| Sun                                                     | Nonworking day                                                                             |  |
| Holiday (January 1) (2 <sup>nd</sup> Monday of October) | Nonworking day                                                                             |  |
| Custom day (4 <sup>th</sup> Friday)                     | 8:40~17:30 Working hours<br>12:00~13:00 Lunch hour<br>17:30 Lockup                         |  |

#### 1. Schedule Pattern setting, Operation Pattern setting

Calendar (Calendar Setting)

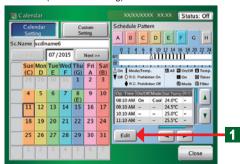

Schedule pattern setting

Click "Edit" button of Schedule Pattern.
Refer to par. "3-4-10" and perform Operation setting
like that shown in the table below at schedule patterns
A to H.

| , | Schedule Pattern "A" |        |      |      |                     |  |
|---|----------------------|--------|------|------|---------------------|--|
|   | Time                 | On/Off | Mode | Temp | R.C.<br>Prohibition |  |
|   | 8:40                 | On     | Cool | 26°C | Hold                |  |
|   | 12:00                | Hold   | Hold | 28°C | Hold                |  |
|   | 13:00                | Hold   | Hold | 26°C | Hold                |  |
|   | 17:30                | Hold   | Hold | 28°C | Hold                |  |
|   | 23:00                | Off    |      | °C   |                     |  |

| ١ | Schedule Pattern "B" |        |      |      |                     |  |  |  |
|---|----------------------|--------|------|------|---------------------|--|--|--|
|   | Time                 | On/Off | Mode | Temp | R.C.<br>Prohibition |  |  |  |
|   | 8:40                 | On     | Heat | 24°C | Hold                |  |  |  |
|   | 12:00                | Hold   | Hold | 22°C | Hold                |  |  |  |
|   | 13:00                | Hold   | Hold | 24°C | Hold                |  |  |  |
|   | 17:30                | Hold   | Hold | 22°C | Hold                |  |  |  |
|   | 23:00                | Off    | _    | °C   | _                   |  |  |  |

| ; | Schedule Pattern "C" |        |      |      |                     |  |  |
|---|----------------------|--------|------|------|---------------------|--|--|
|   | Time                 | On/Off | Mode | Temp | R.C.<br>Prohibition |  |  |
|   | 8:40                 | On     | Cool | 26°C | Hold                |  |  |
|   | 12:00                | Hold   | Hold | 28°C | Hold                |  |  |
|   | 13:00                | Hold   | Hold | 26°C | Hold                |  |  |
|   | 17:30                | Off    |      | °C   | _                   |  |  |

| Schedule Pattern "D" |        |      |      |                     |  |  |  |
|----------------------|--------|------|------|---------------------|--|--|--|
| Time                 | On/Off | Mode | Temp | R.C.<br>Prohibition |  |  |  |
| 8:40                 | On     | Heat | 24°C | Hold                |  |  |  |
| 12:00                | Hold   | Hold | 22°C | Hold                |  |  |  |
| 13:00                | Hold   | Hold | 24°C | Hold                |  |  |  |
| 17:30                | Off    | _    | °C   |                     |  |  |  |
|                      |        |      |      |                     |  |  |  |

| , | Schedule Pattern "H" |        |      |      |                     |  |  |  |
|---|----------------------|--------|------|------|---------------------|--|--|--|
|   | Time                 | On/Off | Mode | Temp | R.C.<br>Prohibition |  |  |  |
|   | No Setting           |        |      |      |                     |  |  |  |

#### 2. Allocating schedule patterns

The set schedule patterns are allocated using 2 methods.

Calendar (Calendar Setting)

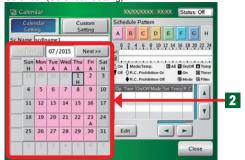

#### Calendar setting

2

Click "Calendar" button.

Each set schedule pattern is pasted as shown below.

| Cale      | Pattern         |            |
|-----------|-----------------|------------|
| Jun-Sep   | Mon-Fri         | Pattern "A |
| Oct-May   | Oct-May Mon-Fri |            |
| January 1 | Pattern "H"     |            |

## Note

There is the following method of setting a schedule pattern at calendar setting.

- Setting is performed by clicking the days one by one for each month. (In the setting example, pattern A is set at each day from Mon to Fri from Jun to Sep and pattern B is set from Mon to Fri from Oct to Mav.)
- \* However, the priority is higher than setting by Custom Setting. Do not execute the calendar setting when you want to execute setting of Custom Setting.

## Custom setting

- Click "Custom Setting" button secondly.
  - ◆ "Custom Setting List" screen opens.
- Click "New" button.

Refer to par. "3-4-14" and perform the setting like that shown below.

# Calendar (Custom Setting)

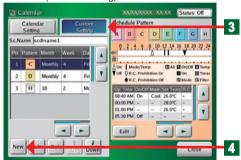

| Items   | Pattern | Annual/1 Time | Month    | Week                       | Day of week |  |
|---------|---------|---------------|----------|----------------------------|-------------|--|
| Setting | С       | Annual        | Monthly  | Week-4 <sup>th</sup> .week | Day -Fri    |  |
|         |         |               |          |                            |             |  |
| Items   | Pattern | Annual/1 Time | Month    | Week                       | Day of week |  |
| Setting | D       | Annual        | Monthly  | Week-4 <sup>th</sup> .week | Day -Fri    |  |
|         |         |               |          |                            |             |  |
| Items   | Pattern | Annual/1 Time | Month    | Week                       | Day of week |  |
| Setting | Н       | Annual        | Month-10 | Week-2 <sup>nd</sup> .week | Day -Mon    |  |

(Example) For summer, set the C pattern to the high order and for winter, set the D pattern to the high order.

## Notes

The above is the schedule setting method.

In the setting example, the schedule patterns were allocated by 2 methods, but setting is possible by either allocation.

# 3-5 Password Setting

## 3-5-1 Main screens of Password Setting

#### Password Setting

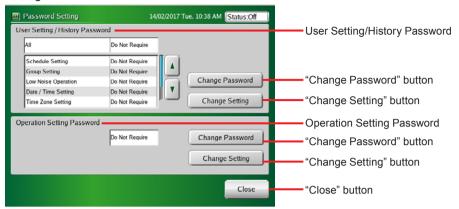

#### User Setting / History Password Verification

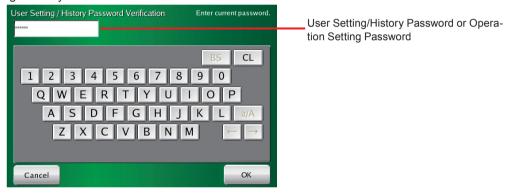

# 3-5-2 Managing the user setting access right

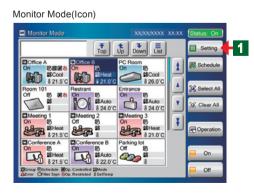

- Open "Password Setting" screen from "Monitor Mode" screen.
- Click "Setting" button.
  - ◆ "User Setting/History" menu screen opens.

## **Note**

There are 3 menu patterns of "System Setting", "Preference", and "History" at "User Setting/History" screen.

#### User Setting / History

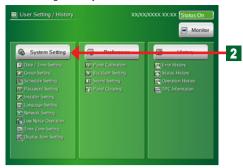

#### System Setting

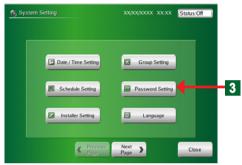

#### Password Setting

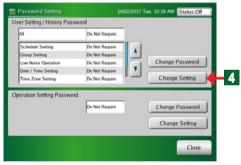

User Setting / History Password Verification

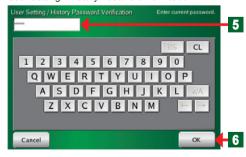

- Click "System Setting" button.
  - ◆ "System Setting" menu screen opens

#### Note

- There are 10 menu patterns of "Date / Time Setting", "Group Setting", "Schedule Setting", "Password Setting", "Installer Setting", "Language Setting", "Network Setting", "Low Noise Operation", "Time Zone Setting" and "Display Item Setting" at "System Setting" screen.
- When optional parts are registered, the names of option parts are displayed.
- Click "Password Setting" button.
  - ◆ "Password Setting" screen opens.
- Click "Change Setting" button on User Setting / History Password.
  - ◆ "Key Board (Password Verification)" screen opens.

## Note

The setting contents of the 4 items "All", "Schedule Setting", "Group Setting", and "Low Noise Operation" are displayed on "Password Setting" screen.

#### Note

There are 3 settings for which a password (Installer Setting Password, User Setting/History Password, and Operation Setting Password) is requested.

Enter the password at "User Setting / History Password".

## Note

"VRFVRF" is set as the default password.

- 6 Click "OK" button.
  - ◆ "Change Password Setting" screen opens

#### Password Setting

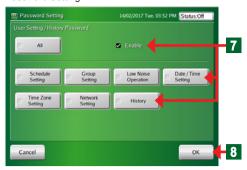

- For the items for which you want to set the password before setting, check the checkbox in the button on "Password Setting" screen.
- At the end of setting, click "OK" button.
  - The set contents are determined and the display returns to "Password Setting" screen.

#### Notes

Whether the password is required or not for "Schedule Setting", "Group Setting", "Low Noise Operation", "Date/Time Setting", "Time Zone Setting", "Network Setting", or "History" can be set for each item by batch "All" or individually.

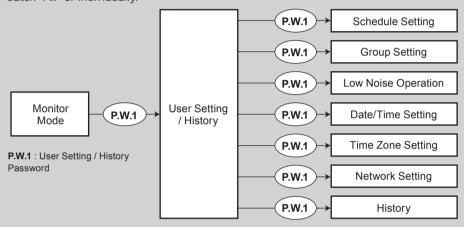

- For the password setting configuration in the touch panel controller, refer to par. 5 "Password configuration" in "SYSTEM OUTLINE".
  - \*1 If "ALL" is set to "Require" at "User Setting / History Password", password input is required to transfer "Monitor Mode" to "User Setting" or "Schedule Setting".

# 3-5-3 Changing a user setting password

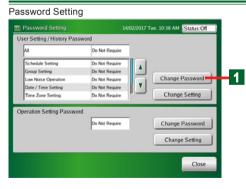

- Click "Change Password" button.
  - ◆ "Keyboard (Password Verification)" screen opens.

User Setting / History Password Verification

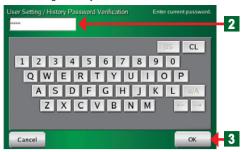

Change User Setting / History Password

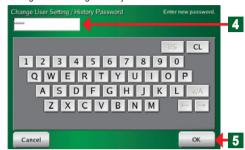

User Setting / History Password Verification

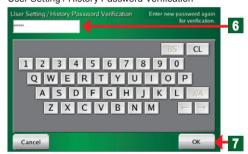

Password Setting

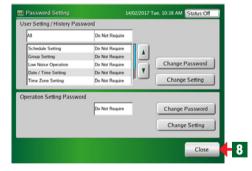

- 2 Enter the password at "User Setting / History Password Verification"
- Click "OK" button.
  - "Keyboard (Change User Setting / History Password)" screen opens.
- Key in "New Password".
- Click "OK" button.
  - "User Setting / History Password Verification" screen opens.
- Enter the same password at step 4 again.
- Click "OK" button.
  - "Password Setting" screen opens.
- At the end of setting change, click "Close" button.
  - ◆ The set contents are determined and "System Setting" screen opens.

### **Notes**

If you forget the password after password setting was performed, subsequent "User Setting" will be impossible. Make a note of the password so as not to forget the password. If you forgot a password, contact you local dealer.

## 3-5-4 Managing the access right of operation control setting

Password Setting

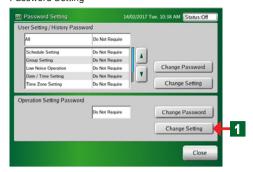

Operation Setting Password Verification

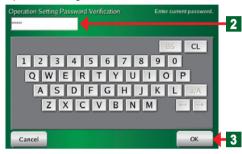

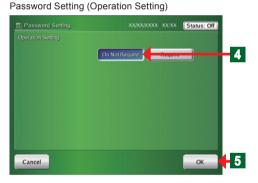

- Click "Change Setting" of "Operation Setting Password".
- "Operation Setting Password Verification" screen opens.

## Note

Invalid is set as the default.

#### Note

Set a different password for "Installer Setting Password", "User Setting/History Password", and "Operation Setting Password".

Key in the password of "Operation Setting Password".

#### Note

"VRFVRF" is set as the default password.

- Click "OK" button.
  - ◆ "Password Setting (Operation Setting)" screen opens.
- Click "Do Not Require" button or "Require" button on "Operation Setting Password".
- At the end of setting, click "OK" button.
  - ◆ The set contents are determined and "Password Setting" screen opens.

#### Note

If a setting item on "Password Setting (Operation Setting)" screen is set to "Require", password input is necessary to access "Operation Setting" screen.

#### Note

Operation Setting Password is requested when "Operation", "On", or "Off" button in the Monitor Mode was clicked. It is not requested for 10 minutes after authentication. When these buttons are clicked after 10 minutes or more have elapsed after authentication, password is requested again.

# 3-5-5 Changing an operation setting password

Close

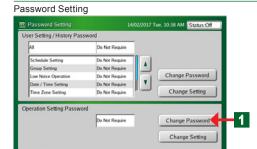

- Click "Change Password" button of "Operation Setting Password".
  - "Operation Setting Password Verification" screen opens.

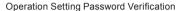

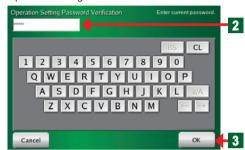

- Enter "Operation Setting Password".
- Click "OK" button.

Change Operation Setting Password

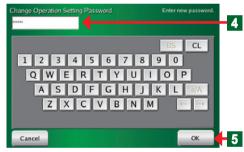

- Key in New Password.
- Click "OK" button.
  - "Operation Setting Password Verification" screen opens.

Operation Setting Password Verification

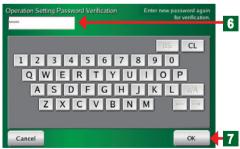

- 6 Enter the same password at step 4 again.
- 7 Click "OK" button.
  - "Password Setting" screen opens

Password Setting

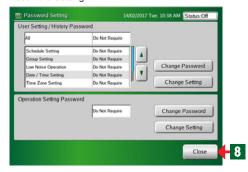

- At the end of setting change, click "Close" button.
  - ◆ The set contents are determined and "System Setting" screen opens.

#### Note

If you forget the password after Password Setting was performed, subsequent "Operation Setting" will be impossible. Make a note of the password so as not to forget the password. If you forgot a password, contact you local dealer.

# 3-6 Installer setting

# 3-6-1 Main screens of Installer Setting

Installer Setting

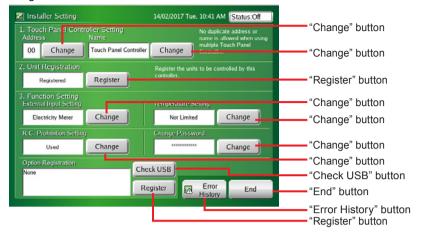

Installer Setting (Touch Panel Controller Address Setting)

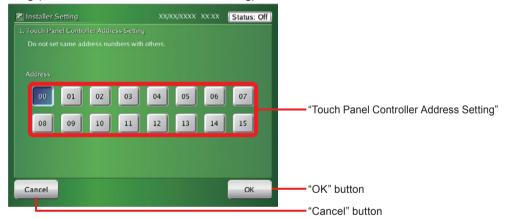

Installer Setting (Touch Panel Controller Name)

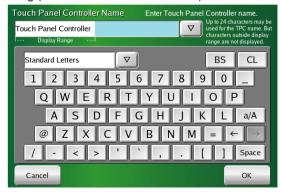

#### Installer Setting (Unit Registration)

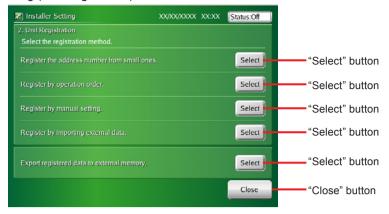

#### Installer Setting (Function Setting/External Input Setting)

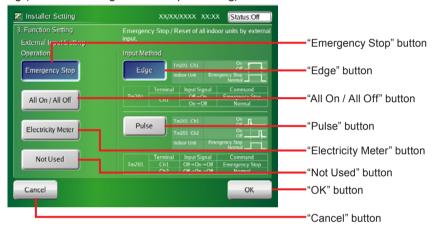

#### Installer Setting (Function Setting/Temperature Setting)

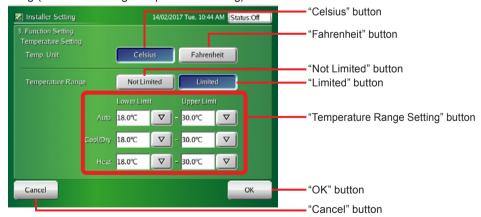

### Installer Setting (Function Setting/R.C. Prohibition Setting)

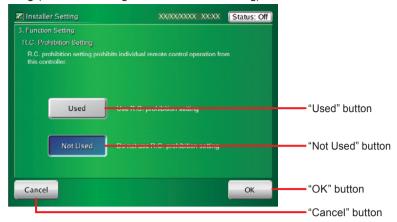

# 3-6-2 Installer setting

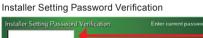

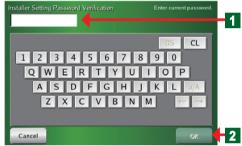

- A password is set to prevent inadvertent operation.
- Enter the password at "Installer Setting Password".

### Note

"VRFVRF" is set as the default password.

- Click "OK" button.
  - "Installer Setting" screen opens.

# Note

If the password is changed, see par. "3-6-19".

# 3-6-3 Setting the address of the touch panel controller main unit

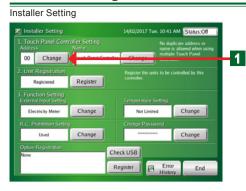

Click "Change" button on "Touch panel controller address setting".

 "Touch Panel Controller Address Setting" screen opens.

# Notice

When 2 or more controllers\* are installed in the system, set the address numbers so that the controller addresses (numbers) are not duplicated.

\*Touch Panel Controller, Network Convertor(Group Remote Controller).

- Installer Setting (Touch Panel Controller Address Setting)
- Select "Address" from 00 to 15 on the screen and click the button.
- 3 At the end of setting, click "OK" button.
  - "Installer Setting" screen opens.

# 3-6-4 Setting the name of the touch panel controller main unit

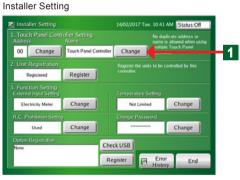

- Click "Change" button on "Name" in the "Touch panel controller setting".
  - ◆ "Touch Panel Controller Name" screen opens.

Installer Setting (Touch Panel Controller Name)

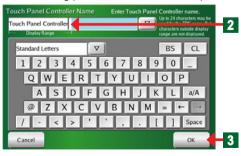

Enter the "Name" in the "Touch Panel Controller Name".

### Note

When this controller is operated by remote connection using PC, the set "Name" is displayed at the tab of browser displayed in the PC screen.

- At the end of setting, click "OK" button.
  - ◆ "Installer Setting" screen opens.

# 3-6-5 Registering the units

Installer Setting

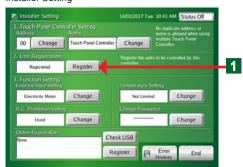

Installer Setting (Unit Registration)

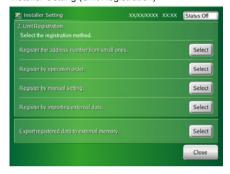

### • Unit registration:

 Perform indoor unit registration after 5 minutes or more have elapsed after the indoor unit and outdoor unit power was turned on.

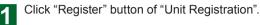

"Unit Registration" screen opens.

# **Notice**

Indoor unit registration and deletion may affect the group setting and schedule setting.

Always confirm after the end of setting when group setting and schedule setting have already been performed.

### **Notes**

See the table below for the items which can be selected.

| Items                                              | Contents                                                                             |
|----------------------------------------------------|--------------------------------------------------------------------------------------|
| Register the address number from small ones. 3-6-6 | Units are automatically registered in ascending order of refrigerant system address. |
| Register by operation order. 3-6-7                 | Units are registered in the order in which the indoor units were operated.           |
| Register by manual setting. 3-6-8, 3-6-9, 3-6-10   | The units with the specified address are registered. Or deleted.                     |
| Register by importing external data. 3-6-11        | The indoor units registration data is imported from an external memory.              |
| Export registered data to external memory. 3-6-12  | The indoor units registration data is exported to an external memory.                |
| Registering the Electricity Meter. 3-6-13          | Electricity meter is registered.                                                     |

# 3-6-6 Registering indoor units in refrigerant system address order

> Select Select

Installer Setting (Unit Registration)

Installer Setting

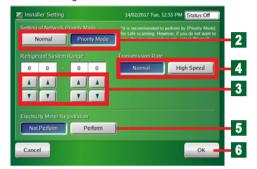

Indoor units are registered in ascending address order.

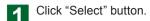

◆ "Address Order Registration Setting" screen opens.

Click "Priority Mode" button or "Normal" button on "Setting of Network Priority Mode".

Priority Mode: Stops the operation of all indoor units and performs the scanning.

Normal: Performs the scanning without stopping the operation of indoor units.

### Note

Selecting the "Priority Mode" is recommended for safe scanning. If you do not stop the operating indoor unit, select "Normal".

- Set the "Refrigerant System Range" you want to register at Touch Panel Controller by using "▲" and "▼".
- Click "Normal" or "High Speed" on "Transmission Rate".

  Normal: Performs the scanning at normal speed.

  High Speed: Performs the scanning at high speed.
- If "Perform" button is clicked on "Electricity Meter Registration", the scanning of Electricity Meter is performed at the same time.
- Click "OK" button.
  - "Address Order Registration Confirmation" screen opens.

### Notice

Note that when address order registration is performed the current registered indoor units, group setting, schedule setting data (unit setting) and history (abnormality and operation of the outdoor units and indoor units) are deleted.

### Address Order Registration Confirmation Screen

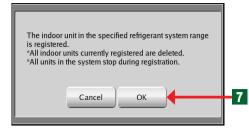

Registration of indoor unit is progressing

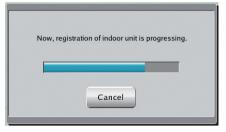

Installer Setting (Indoor Unit Registration)

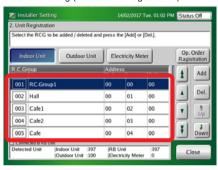

- Click "OK" button.
  - "Registration of indoor unit is progressing" screen opens.
  - When registration is successful; "Indoor Unit Registration List" screen opens.

### **Notice**

When there is an abnormality in the system, an error screen is displayed and registration is stopped.

### Notes

### System abnormality

| Abnormality contents                               | Cause                                                                          |
|----------------------------------------------------|--------------------------------------------------------------------------------|
| No outdoor unit                                    | No outdoor unit of the same refrigerant system address as indoor unit.         |
| No indoor unit                                     | Not even 1 indoor unit at the same refrigerant system address as outdoor unit. |
| There is an abnormality in communications.         | Cannot communicate. There is not even 1 unit.                                  |
| There is an abnormality in unit setting.           | There is an abnormality in unit data setting.                                  |
| There is an abnormality in RCG address.            | There is an abnormality in RCG address setting.                                |
| No master unit at outdoor units.                   | There is no master unit at the outdoor units.                                  |
| Initializing                                       | Cannot be executed because initializing at other unit.                         |
| Specified indoor unit does not exist.              | There is no specified indoor unit data.                                        |
| No electricity meter found.                        | Threre is no specified number of electricity meter.                            |
| Failed acquiring data. Perform registration again. | Information is not acuired properly.                                           |

# 3-6-7 Registering indoor units in operation order

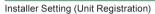

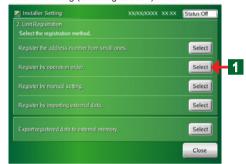

- Click "Select" button.
  - ◆ "Unit Registration" list screen opens.

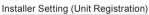

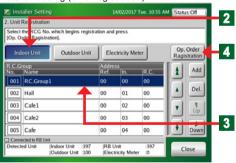

- Click "Indoor Unit" button.
- Select the list of the remote controller group No. from which registration is to begin.

  When starting new registration, select No. 001.

### **Notes**

When changing the indoor unit registration configuration already registered, select the indoor unit you want to change.

The selected indoor unit and indoor units registered after it are deleted.

- Click "Op. Order Registration" button.
  - ◆ "Register by operation order" screen opens.

### Register by operation order

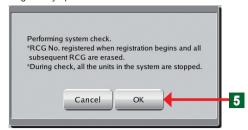

### Scanning

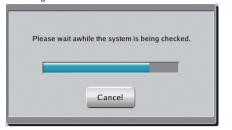

### Installer Setting (Indoor Unit Registration)

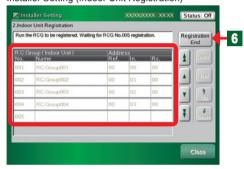

### Confirmation Screen

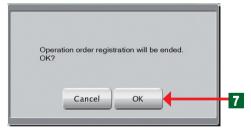

### Installer Setting (Indoor Unit Registration)

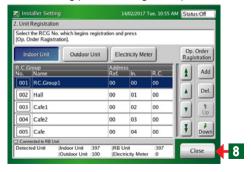

- Click "OK" button.
  - "Performing system check" screen opens.
  - At the orderly end of system confirmation, open "Indoor Unit Registration" list screen (operation wait state).

### Notice

When there is an abnormality in the system, an error screen is displayed and registration is stopped. See the items of 3-6-6.

- Operation of the indoor unit begins (On) in the order you want to register.
  - "Indoor Unit Registration" List screen opens
  - The remote controller groups in the order in which they were started are displayed on "Indoor Unit Registration List" screen
- At the end of "Register by operation order", click "Registration End" button.
- Click "OK" button to close the slave window.
- Click "Close" button to determine the set contents.
  - ◆ "Installer Setting" screen opens.

### Note

Registration is possible even when shifted from an operation other than operation registration.

# 3-6-8 Changing the registered indoor units sequence

Installer Setting (Indoor Unit Registration) Addition/Deletion

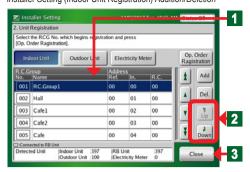

- When you want to change the indoor unit sequence, click the relevant indoor unit.
  - ◆ Display of the selected names becomes blue.
- Scroll using "Up" and "Down" buttons.
- At the end, click "Close" button.
  - ◆ "Installer Setting" screen opens.

### Notice

When setting a remote controller group, only the master indoor unit can be selected. Slave units always shift as a set with the master unit.

# 3-6-9 Adding indoor unit registration

Installer Setting (Unit Registration)

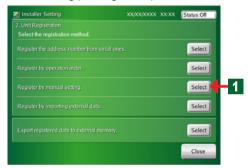

Installer Setting (Indoor Unit Registration) Addition/Deletion

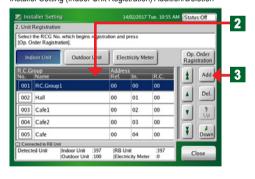

- Click "Select" button of "Register by manual setting".
  - "Indoor Unit Registration (Add/Delete)" screen opens.
- 2 Select the list of remote controller group No. at which addition of registration is to be started.

### Note

The "Installer Setting (Indoor Unit Registration) Addition/ Deletion" screen is the same as the "Installer Setting (Indoor Unit Registration)" screen which is opened when the "Select" button was clicked at step 1 of 3-6-7.

- Click "Add" button.
  - "Add Indoor Unit" screen opens.

Set Number of "Ref. Address" and "In. Address" of the R.C.Group you want to add using "A" and "V" buttons.

# Notice

When there is a slave (Rc. Address 01 or higher) in an R.C. Group, register only the master unit (Rc. Address 00). When the master unit is registered the slave indoor unit is automatically registered.

Installer Setting (Add Indoor Unit)

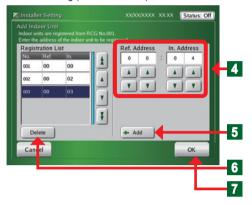

- Click "Add" button.
  - The registered indoor units are displayed at "Registration List".
- When an indoor unit on "Registration List" is selected and "Delete" button is clicked, the selected indoor unit is deleted.
- At the end, click "OK" button.
  - When "Indoor Unit Registering" screen opens and registration ends normally, "Indoor Unit Registration (Add/Delete)" screen opens.

### Notice

When there is an abnormality in the system, an error screen is displayed and registration is stopped. See the items of 3-6-6.

# 3-6-10 Deleting registered indoor units

Installer Setting (Unit Registration)

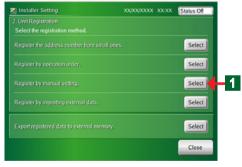

Installer Setting (Indoor Unit Registration) Addition/Deletion

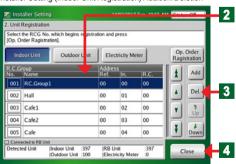

- Click "Select" button of "Register by manual setting".
  - "Indoor Unit Registration (Add/Delete)" screen opens.
- Click the remote controller group name you want to delete.
  - ◆ The selected remote controller group name is selected and the display becomes blue.
- Click "Del" button.
  - ◆ "Delete Confirmation" screen opens.
- At the end, click "Close" button.
  - ◆ The selected remote controller group is deleted.

### Note

Deletion is possible even when shifted from an operation other than "Register by manual setting".

# 3-6-11 Registering indoor units by external input data

Installer Setting (Unit Registration)

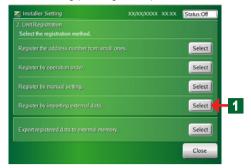

- Connect the USB memory storing the indoor unit registration data to the terminal.
- Click "Select" button of "Indoor unit registration by importing external memory data".
  - ◆ "Data Importing Confirmation" screen opens.

**Data Importing Confirmation** 

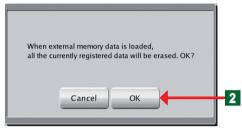

- Olick "OK" button.
  - "File Loading" screen opens.

File Loading

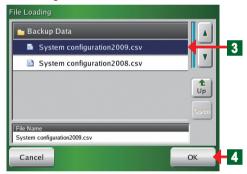

- Click the file name to be imported.
  - The selected filename is selected and the display becomes blue.
- Click "OK" button.
  - ◆ "Importing Data" screen opens.

Importing Data

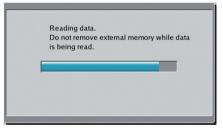

 "Importing from external memory is complete" screen opens.

Importing from external memory is complete.

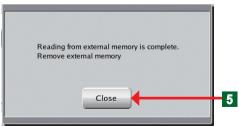

- Click "Close" button.
  - Pull out the external memory from the USB terminal.

### Note

When the "Close" button is clicked, whether or not the indoor unit which is importing data is in the system is automatically checked.

# 3-6-12 Exporting indoor unit registration data

Installer Setting (Unit Registration)

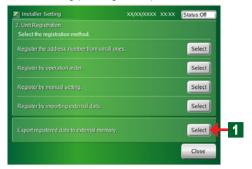

Exporting Data

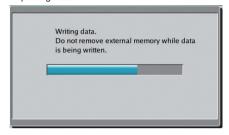

"Exporting to external memory is complete."

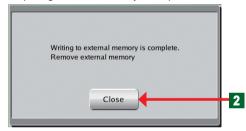

- Connect the USB memory to which the indoor unit registration data is to be stored to the terminal.
- Click "Select" button of "Export registered data to external memory".
  - ◆ The message "Exporting data" appears on the screen.
  - At the end of exporting, the message screen disappears.
  - "Exporting to external memory is complete." screen opens.

Click "Close" button.

Pull out the USB memory from the terminal.

### Notice

The data is saved under the following name in the USB directory. In + date + time Example: In0901011200 2009/01/01/12:00

# 3-6-13 Registering the Electricity Meter

Installer Setting (Unit Registration)

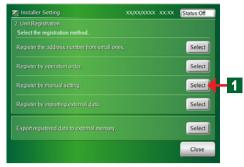

Installer Setting (Unit Registration)

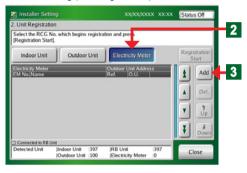

### In atallan Catting (Unit Desistantian)

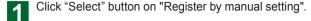

"Unit Registration" screen opens.

### Note

The "Installer Setting (Unit Registration)" screen is the same as the "Installer Setting (Unit Registration) Addition/Deletion" screen which is opened when the "Select" button was clicked at step [1] of 3-6-7.

- Click "Electricity Meter" button.
- Click "Add" button.
  - "Add Electricity Meter" screen opens.

Installer Setting (Add Electricity Meter)

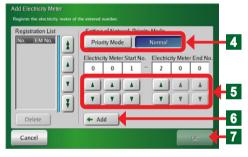

Click "Priority Mode" or "Normal" in the "Setting of Network Priority Mode".

### Note

When scanning is performed in the "Priority Mode", operation of all the units in the system stops. (Recommended setting)

When you do not want to stop operation, perform scanning in the Normal mode.

- Set "Electricity Meter Start No." and "Electricity Meter End No." using "▲" or "▼" button.
- 6 When the setting is complete, click "Add" button.
- When the setting is confirmed, click "OK" button.
  - ◆ "Add Electricity Meter" screen closes.

# 3-6-14 Editing the system configuration file of the touch panel controller by PC

- Create a indoor unit register file by PC and register it at the touch panel controller.
- Use the "File Making Sheet" by copying it from the CD-ROM supplied.
- When correcting the touch panel controller registration data; see par. 3-6-11.

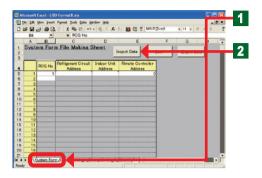

- Open "System Form File Making Sheet" file.
   Click "System Form" sheet tab.
  - Connect the USB memory containing "Indoor unit registration data" to the PC.
- Click "Import Data" button.
  - Select the file to be imported at "System Form" sheet.

### Note

Display of the screen at file selection is different depending on the operation software.

◆ Data is imported at "System Form" sheet.

### Note

When generating new data from the PC, register it directly to the file making sheet.

 A system composition file is newly created from the PC and is registered to the touch panel controller.

### Notice

When editing at the file making sheet and importing the data to the touch panel controller, pay attention to the following points.

Since the registered indoor unit data is overwritten and the following data are changed when data is imported, always confirm the data after setting.

- · Group setting data
- Schedule data (unit setting)
- History (outdoor unit and indoor unit errors and operation)

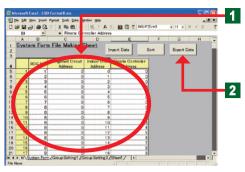

# Address number input Refrigerant Circuit Address RCG No. Refrigerant Circuit Address RCG No. Refrigerant Circuit Indoor Unit Address Remote Controller Address Remote Controller Address Remote Controller Address Remote Controller Address Remote Controller Address Remote Controller Address Remote Controller Address

1 Edit the contents of "RCG No.", "Refrigerant Circuit Address", "Indoor Unit Address", and "Remote Controller Address".

### Notes

| Contents which can be set                   |                                                                                                    |  |
|---------------------------------------------|----------------------------------------------------------------------------------------------------|--|
| RCG No.<br>(Remote Controller<br>Group No.) | Select and enter the remote controller group<br>by consecutive No. from 1.<br>However, make the same remote controller<br>group the same number.<br>(However, RCG No.:1 cannot be changed.) |  |
| Refrigerant Circuit<br>Address              | Enter the refrigerant system address (0-99).                                                                                                    |  |
| Unit Address                                | Enter the indoor unit address (0-63).                                                                                                    |  |
| Remote Controller<br>Address                | Enter the remote controller address (0-15). Input sequentially beginning from 0.                                                                                                    |  |

• At the end of all editing, save the file.

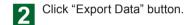

### Note

When the address sequence must be changed, "Sort" button on "System Form" sheet can be used.

### Notes

When "Sort" / "Export Data" button was clicked and there is an error in the entered address, it is automatically checked and an error is generated. If there are no errors, the file is output.

| Error message                                                                                            | Problem point                                                    |
|----------------------------------------------------------------------------------------------------|------------------------------------------------------------------|
| Entered data error. RCG No. is a value other than blank or 1-400. Enter correct data.                    | ·RCG No. is blank or a value other than 1-400.                   |
| Entered data error. Refrigerant Circuit Address is a value other than blank or 0-99. Enter correct data. | Refrigerant Circuit Address is blank or a value other than 0-99. |
| Entered data error. Indoor Unit Address is a value other than blank or 0-63. Enter correct data.         | ·Indoor Unit Address is blank or a value other than 0-63.        |
| Entered data error. Remote Controller Address is a value other than blank or 0-15. Enter correct data.   | Remote Controller Address is blank or a value other than 0-15.   |
| Entered data error. RCG No. is not sequential. Enter correct data.                                       | ·RCG No. is not consecutive.                                     |
| Entered data error. Remote Controller Address of master unit is not 0. Enter correct data.               | ·Master Remote Controller Address is not 0.                      |
| Entered data error. Remote Controller Address of slave units is not sequential. Enter correct data       | ·Slave Remote Controller Address is not consecutive.             |
| Entered data error. Remote Controller Address of slave units is incorrect. Enter correct data.           | ·Slave Refrigerant Circuit Address is incorrect.                 |
| Entered data error. Address is duplicated. Enter correct data.                                           | ·Address is duplicated.                                          |

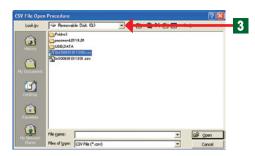

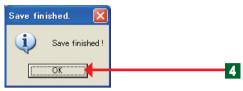

- A save destination window opens.
- 3 Select USB memory.
- After the end of importing of the file, "Save finished" screen is opened and a message is confirmed.
- Click "OK" button.
  - ◆ Close a screen.
  - Disconnect the USB memory from the terminal.

# Note

To import by touch panel controller, always output and save the file by "Export Data".

# 3-6-15 Setting the external input signal

Installer Setting

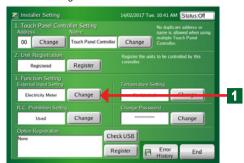

- Set the external input signal.
- Click "Change" button on "External Input Setting".
  - ◆ "External Input Setting" screen opens.

# ■ Setting which emergency-stops the system by external input signal

Installer Setting (Function Setting/External Input Setting)

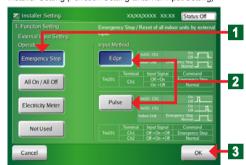

- Click "Emergency Stop" button.
- Click "Edge" or "Pulse" button, depending on the type of signal to be input.
- Click "OK" button.
  - ◆ The set contents are entered and "Installer Setting" screen is opened.

# ■ Setting which turns the system "All On/All Off" by external input signal

Installer Setting (Function Setting/External Input Setting)

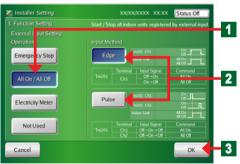

- Click "All On/All Off" button.
- Click "Edge" or "Pulse" button, depending on the type of signal to be input.
- Click "OK" button.
  - ◆ The set contents are entered and "Installer Setting" screen is opened.

# ■ Setting the electricity meter by external input signal

Installer Setting (Function Setting/External Input Setting)

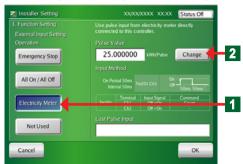

Installer Setting (Pulse Value)

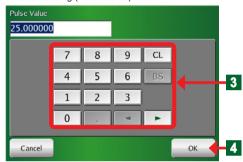

- Set the signal conditions sent from electricity meter to this unit.
- Click "Electricity Meter" button.
- Click "Change" button.
  - ◆ "Palse Value" screen opens.
- Enter the values in the "Pulse Value" using numeric buttons.

### Note

- "Pulse Value": electricity consumption (kWh) per 1 pulse sent from electricity meter
- Input range: 0.000001 to 100
- At the end of setting, click "OK" button.
  - "Installer Setting" screen opens.

# ■ Disabling operation setting by external input signal

Installer Setting (Function Setting/External Input Setting)

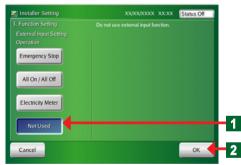

- Click "Not Used" button.
- Click "OK" button.
  - The set contents are entered and "Installer Setting" screen is opened.

# 3-6-16 Setting the temperature display unit

Installer Setting

Installer Setting

Installer Setting

Installer Setting

Installer Setting

Installer Setting

Installer Setting

Installer Setting

Installer Setting

Installer Setting

Not deplicate address or installed show using the deposit of the using the deposit of the using the deposit of the using the setting that the using the setting that the using the using the setting that the using the setting that the using the using th

- This function limits the width over which the temperature can be set from touch panel controller to indoor unit.
- Click "Change" button of "Temperature Setting".
  - "Temperature Setting" screen opens.

# ■ Setting the temperature display unit

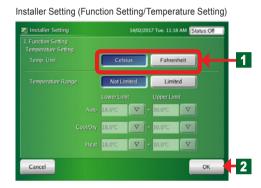

- Set the temperature unit used in the region where the system is to be installed.
- Click "Celsius(°C)" or "Fahrenheit(°F)" button.
- Click "OK" button.

# 3-6-17 Setting the settable temperature range

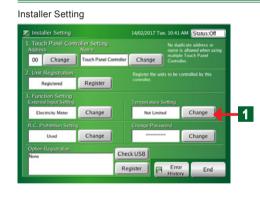

- This function limits the width over which the temperature can be set from touch panel controller to indoor unit.
- Click "Change" button of "Temperature Setting".
  - ◆ "Temperature Setting" screen opens.

# ■ Setting the settable temperature range for each operation mode

Installer Setting (Function Setting/Temperature Setting)

Installer Setting

Installer Setting

Installer Setting

Installer Setting

Installer Setting

Installer Setting

Installer Setting

Installer Setting

Installer Setting

Installer Setting

Installer Setting

Installer Setting

Installer Setting

Installer Setting

Installer Setting

Installer Setting

Installer Setting

Installer Setting

Installer Setting

Installer Setting

Installer Setting

Installer Setting

Installer Setting

Installer Setting

Installer Setting

Installer Setting

Installer Setting

Installer Setting

Installer Setting

Installer Setting

Installer Setting

Installer Setting

Installer Setting

Installer Setting

Installer Setting

Installer Setting

Installer Setting

Installer Setting

Installer Setting

Installer Setting

Installer Setting

Installer Setting

Installer Setting

Installer Setting

Installer Setting

Installer Setting

Installer Setting

Installer Setting

Installer Setting

Installer Setting

Installer Setting

Installer Setting

Installer Setting

Installer Setting

Installer Setting

Installer Setting

Installer Setting

Installer Setting

Installer Setting

Installer Setting

Installer Setting

Installer Setting

Installer Setting

Installer Setting

Installer Setting

Installer Setting

Installer Setting

Installer Setting

Installer Setting

Installer Setting

Installer Setting

Installer Setting

Installer Setting

Installer Setting

Installer Setting

Installer Setting

Installer Setting

Installer Setting

Installer Setting

Installer Setting

Installer Setting

Installer Setting

Installer Setting

Installer Setting

Installer Setting

Installer Setting

Installer Setting

Installer Setting

Installer Setting

Installer Setting

Installer Setting

Installer Setting

Installer Setting

Installer Setting

Installer Setting

Installer Setting

Installer Setting

Installer Setting

Installer Setting

Installer Setting

Installer Setting

Installer Setting

Installer Setting

Installer Setting

Installer Se

(If only the indoor units that can be set to Custom Auto are registered, the display screen will be different.)

- Set the settable temperature range for each operation mode.
- Set the temperature of "Auto", "Custom Auto", "Cool/Dry", and "Heat" operation modes.
- Click "Limited" button of "Temperature Range".
- Select "Lower Limit" and "Upper Limit" by clicking the "\nabla" button for each operation mode.
- Click "OK" button.
  - The set contents are determined and "Installer Setting" screen is opened.

# **Notes**

 Set settable temperature high and low limit values. (The temperature cannot be set above the high value or below the low value.)

### Settable temperature range

| Cool/Dry*   | 18 to 30 °C (64 to 88 °F) or                                                                |
|-------------|---------------------------------------------------------------------------------------------|
|             | 20 to 30 °C (68 to 88 °F)                                                                   |
| Heat        | 10 to 30 °C (48 to 88 °F)                                                                   |
| Custom Auto | Same as the above range, but there are temperatures that cannot be set due to the deadband. |
| Auto*       | 18 to 30 °C (64 to 88 °F) or                                                                |
|             | 20 to 30 °C (68 to 88 °F)                                                                   |

<sup>\*</sup>The lower limit of the setting temperature is different depending on the place of use.

### Notes

- Set the upper and lower limit temperatures settings performed in the touch panel controller.
- \*The upper and lower limit temperatures settings from the Standard Remote Controllers are not restricted.
- See par. "3-3-3" for setting the upper and lower limit temperatures settings to the registered indoor unit.

# **■** Disabling settable temperature range setting

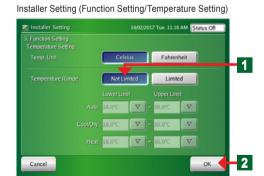

- Disabling settable temperature range setting.
- Click "Not Limited" button.
- Click "OK" button.
  - The set contents are determined and "Installer Setting" screen is opened.

# 3-6-18 Setting the remote controller operation prohibition

### Installer Setting

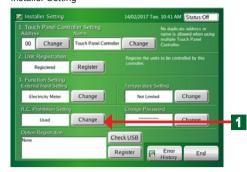

- Click "Change" button of R.C. Prohibition Setting.
  - "R.C. Prohibition Setting" screen opens.

### Installer Setting (Function Setting/R.C. Prohibition Setting)

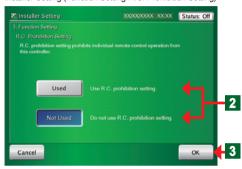

- To enable the R.C. Prohibition setting, click "Used" button or to disable the R.C. Prohibition setting, click "Not Used" button.
- Click "OK" button.
  - The set contents are determined and "Installer Setting" screen opens.

### Operation Setting (Monitor Mode)

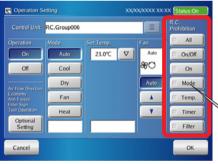

## Note

When prohibit setting was set to disable ("Not Used"), the remote controller operation restricted button of "Operation Setting" screen is not displayed on the screen.

### Operation Setting (Schedule)

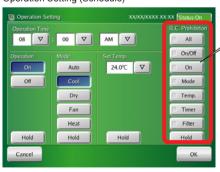

When "Not Used" was set, the remote controller operation restricted button of "Operation Setting" screen is not displayed on the screen.

# 3-6-19 Changing the installer setting password

Installer Setting

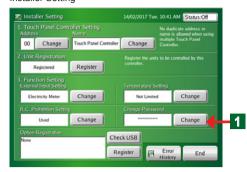

- Click "Change" button of "Change Password."
  - "Keyboard (Change Installer Setting Password)" screen is opened.

Change Installer Setting Password

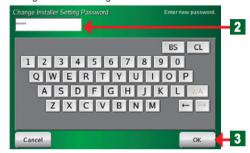

- Enter "New Password".
- Click "OK" button.
  - "Installer Setting Password Verification" screen is opened.

Installer Setting Password Verification

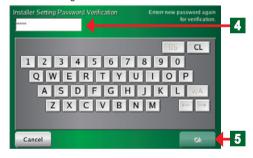

- Enter the same password at step 2 again.
- 5 Click "OK" button.
  - "Installer Setting" screen opens.

### **Notes**

If you forget the password the subsequent installer setting will be impossible.

Make a note of the password so as not to forget the password.

# 3-6-20 Checking the Optional registration

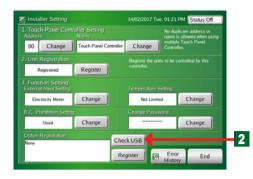

- The registered contents of optional USB memory which is inserted to Touch Panel Controller can be checked.
- Insert the optional USB memory to Touch Panel Controller.
- Click "Check USB" button.
- When the sub screen is displayed, click [OK] button. Function name and "Used" or "Not used" of optional USB memory can be checked. If it is used by other Touch Panel Controller, registered MAC Address of Touch Panel Controller is displayed.

# 3-6-21 Setting the Optional registration

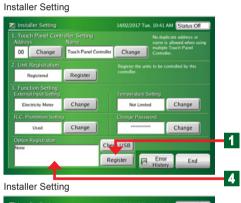

Click "Register" button on "Option Registration".

### Note

This item can be performed only by users which purchase the optional part.

Insert an optional USB memory to this unit.
When sub-screen appears, click "OK" button.

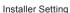

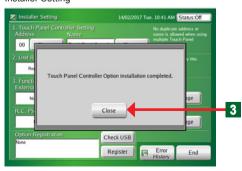

- Click "Close" button.
- When the registration is complete, an optional parts name is displayed in the "Optional parts". Then, check it.

# 3-7 Network setting

# 3-7-1 Main screens of network setting

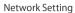

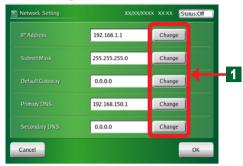

Address setting (for IP Address setting)

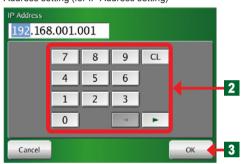

- When remote control function, function of Email notification for malfunction, or electricity charge apportionment option is used via LAN, the following settings are necessary. For the information required for setting, check with your network administrator.
  - (1) "IP Address",
  - (2) "Subnet Mask"
  - (3) "Default Gateway"
  - (4) "Primary DNS"
  - (5) "Secondary DNS"
- Click "Change" button in the item you want to set.
- Enter the data of item using numeric buttons. In the same way, enter the data in the other items.
- When the setting is complete, click "OK" button.

# **Network Settings Supplement**

The network settings required for a typical usage environment with Touch Panel Controller are indicated below.

- 1 If using an in-house Intranet
  - A For use within the Intranet (PC① → TPC① in the following diagram) [Required Settings]
    - 1) Network address settings of TPC(1)
  - B For use from a Remote Site via the Internet (PC $\textcircled{3} \rightarrow TPC\textcircled{1}$  in the following diagram) [Advance Preparation]
    - a) Acquisition (by contract) of a global IP, or acquisition of a fixed host name by a DDNS service contract

[Required Settings]

- 1) Network address settings of TPC(1)
- 2) Port forward settings of Router ①
- Acquisition (by contract) of a global IP, or acquisition of a fixed host name by a DDNS service contract
- 2 If using a dedicated Internet line
  - C For use within the Intranet (PC $2 \rightarrow TPC2$ ) in the following diagram) [Required Settings]
    - 1) Network address settings of TPC2
  - D For use from a Remote Site via the Internet (PC $\mathfrak{I} \to TPC\mathfrak{I}$ ) in the following diagram) [Advance Preparation]
    - a) Acquisition (by contract) of a global IP, or acquisition of a fixed host name by a DDNS service contract
    - b) Contract with an Internet Service Provider

[Required Settings]

- 1) Network address settings of TPC(2)
- 2) Port forward settings of Router (2)
- 3) Acquisition (by contract) of a global IP, or acquisition of a fixed host name by a DDNS service contract

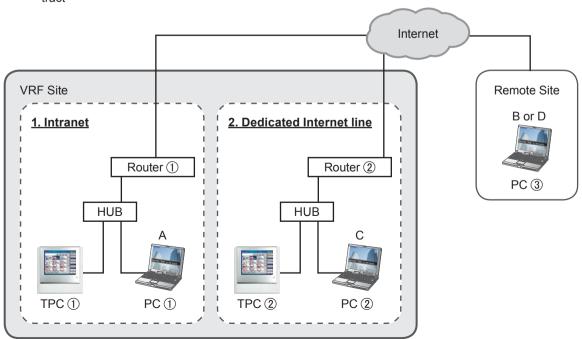

# 1) TPC Network Address Settings

|                 | A or C                                                                   | В                              | D                              |
|-----------------|--------------------------------------------------------------------------|--------------------------------|--------------------------------|
| Item            | For use within the Intranet                                              | For use from a Remote          | For use from a Remote          |
|                 | (PC① → TPC①)                                                             | Site via the Internet          | Site via the Internet          |
|                 | (PC② → TPC②)                                                             | (PC③ → TPC①)                   | (PC③ → TPC②)                   |
| IP Address      | IP address that does not overlap with other equipment (local IP address) |                                |                                |
| Subnet Mask     | 255.255.255.0 (if there are no specific designations)                    |                                |                                |
| Default Gateway | Not required (0.0.0.0)                                                   | IP address (local) of Router ① | IP address (local) of Router ② |

# 2) Router Port Forward Settings (the following contents indicate example cases, and details should be confirmed to the Network Administrator before setting.)

|                            | A or C                      | В                                                        | D                                   |
|----------------------------|-----------------------------|----------------------------------------------------------|-------------------------------------|
| .,                         | For use within the Intranet | For use from a Remote                                    | For use from a Remote               |
| Item                       | (PC① → TPC①)                | Site via the Internet                                    | Site via the Internet               |
|                            | (PC② → TPC②)                | (PC③ → TPC①)                                             | (PC③ → TPC②)                        |
| IP Address (global)        | Not required                | 162.239.24.44 (will differ depending on the environment) |                                     |
| IP Address (local)         |                             | 192.168.1.254 (will differ dep                           | pending on the environment)         |
| Port forward (recommended) |                             | Port 443 forward to TPC① IP address                      | Port 443 forward to TPC① IP address |
| Port forward               |                             | Port 80 forward to TPC① IP address                       | Port 80 forward to TPC① IP address  |

# 3-8 Low noise operation

# 3-8-1 Main screens of low noise operation

Operation Setting-Monitor

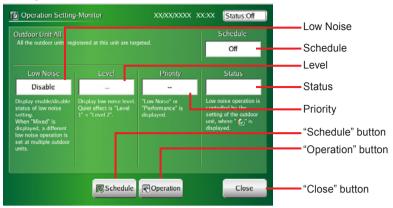

Operation Setting (manual setting)

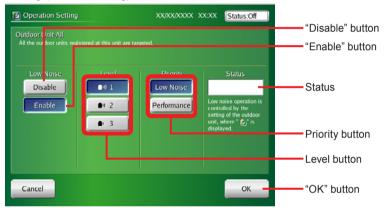

Operation Setting (schedule setting)

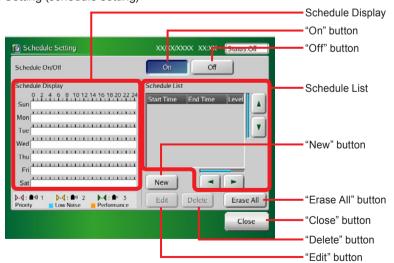

# 3-8-2 Setting operation for low noise setting

Operation Setting-Monitor (Outdoor Unit-All)

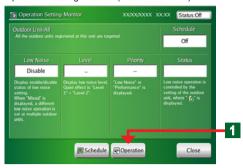

Operation Setting (Outdoor Unit-All)

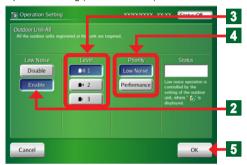

- Lower the operating sound of outdoor unit.
- "Low noise operation" is set to all the outdoor units registered by this controller.
- When "Low noise operation" function is set to "On", maximum performance of cooling or heating is restricted.
- Click "Operation" button on "Operation Setting-Monitor".
  - ◆ "Operation Setting" screen opens.
- Click "Enable" button on "Low Noise".
- Click the button you want to set from "1", " 2", or "3" button on "Level".

# **Notes**

- Level 1 : The effect of decreasing the outdoor sound is small.
- Level 2 : The effect of decreasing the outdoor sound is normal.
- Level 3\*: The effect of decreasing the outdoor sound is large.

  (\*Level 3 may not be displayed depending on the connected outdoor unit.)
- Click the button you want to set from "Low Noise" or "Performance" button on "Priority".

### Notes

Low Noise : Gives the priority to the low noise opera-

tion.

Performance : Gives the priority to the performance

operation.

When the setting is complete, click "OK" button.

### **Notes**

When outdoor units with 2 setting levels and outdoor units with 3 setting levels are mixed in one refrigerant system, the menu screen in which 3 setting levels can be set is displayed. In this case, even if the outdoor unit with 2 setting levels is set to Level 3, the actual setting will be Level 2.

# 3-8-3 Setting schedule of low noise setting

Operation Setting-Monitor (Outdoor Unit-All)

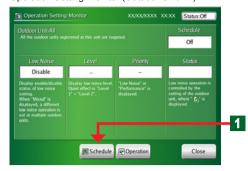

- Click "Schedule" button on "Operation Setting-Monitor".
  - ◆ "Schedule Setting" screen opens.

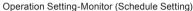

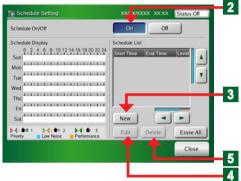

Operation Setting-Monitor (Schedule Setting)

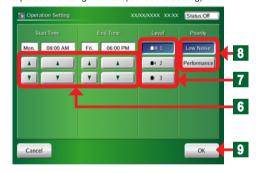

Operation Setting-Monitor (Schedule Setting)

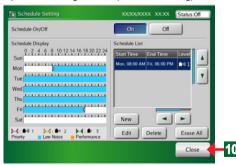

- Click "On" button in "Schedule On/Off ".
- When new schedule is set, click "New" button. Go to step 6.
- When changing the already input schedule, click "Edit" button. Go to step 6.
- When deleting the already input schedule, click "Delete" button.
- Set "Start Time" and "End Time" of low noise operation using "▲" and "▼" buttons. Then, set "Level" and "Priority".
- Click the button you want to set from "1", " 2", or "3" button on "Level".
- Click the button you want to set from "Low Noise" or "Performance" button on "Priority".
- When the setting is complete, click "OK" button.
- Check the set contents. If the setting is correct, click "Close" button.

### Note

When timer setting is complete, if "On/Off" setting item is set to "On", the operation starts according to the set schedule.

# 3-9 Time zone setting

# 3-9-1 Setting the time zone

### Time zone setting

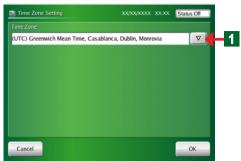

- Set the time zone of the area where this unit is used.
- Click "▽" button on "Time Zone".
  - ◆ Time zone list opens.

### Time zone setting

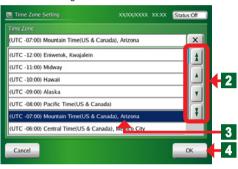

- Display the "Time zone" of the area where this unit is used using Up button or Down button.
- Click the "Time zone" of the area where this unit is used
- Click "OK" button.

# 3-10 Display Item Setting

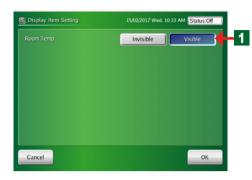

- Room temperature can be displayed on "Monitor Mode (List)".
  - Click "Visible" button on "Display Item Setting" screen. Room temperature can be displayed on "Monitor Mode (List)".

# Chapter 4 PREFERENCE SETTING

# **4-1 Preference Setting**

# 4-1-1 Main screens of preference setting

### Panel Calibration

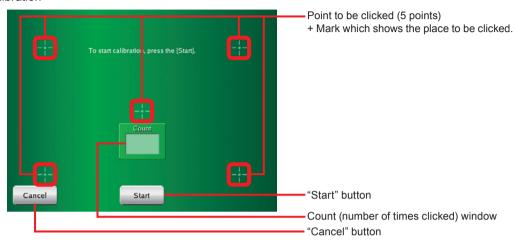

### **Backlight Setting**

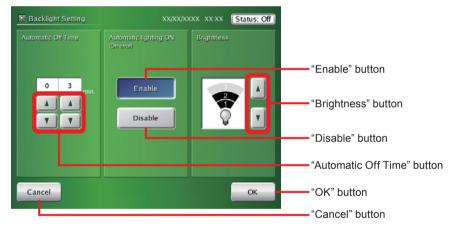

### Sound Setting

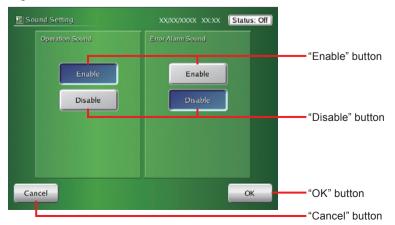

### Panel Cleaning (Left Side)

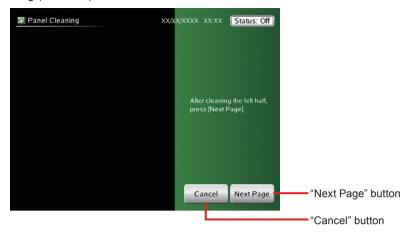

### Panel Cleaning (Right Side)

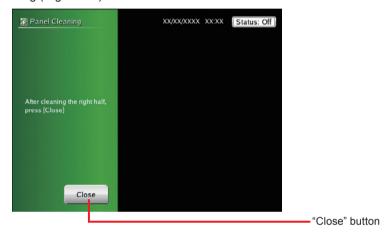

# 4-1-2 Adjusting touch panel position offset

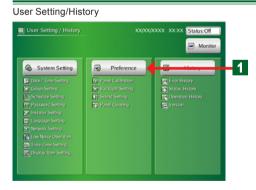

- Click "Preference" button.
  - ◆ "Preference" screen opens.

### Note

There are 4 items on "Preference" screen: "Panel Calibration", "Backlight Setting", "Sound Setting", and "Panel Cleaning".

### Preference

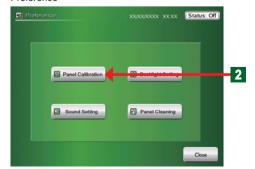

- Click "Panel Calibration" button.
  - ◆ "Panel Calibration" screen opens.

### Panel Calibration

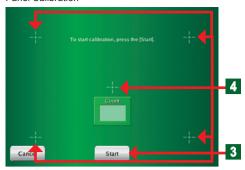

Panel Calibration (Confirmation)

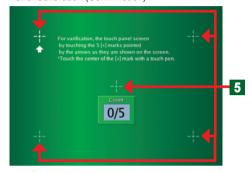

- To start calibration, click "Start" button.
- Click the 5 points each 1 sec or longer in accordance with the instructions on the screen using the touch pen in accordance with the message on the screen.
  - When 5 points are clicked, the screen is changed to "Panel Calibration (Confirmation)" screen.
- Click 5 points in accordance with the instructions on the screen using the touch pen.
  - ◆ At the end of Calibration, "Preference" screen opens.

### Note

When Calibration fails, the display returns to "Panel Calibration" screen of step 4.

Repeat this until correct Calibration is performed.

# 4-1-3 Setting automatic lights-out time of backlight

### Preference

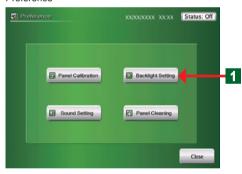

- Click "Backlight Setting" button.
  - ◆ "Backlight Setting" screen opens.

Backlight Setting

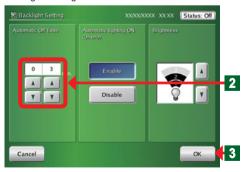

- Adjust the time until backlighting is turned off automatically after the end of touch panel operation from 1 minute to 60 minutes (1 minute interval) using "A" and "V" buttons of "Automatic Off Time".
- 3 At the end of setting, click "OK" button.
- "Preference" screen opens.

# 4-1-4 Setting automatic backlighting on when an error occurs

### Preference

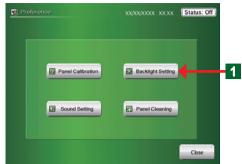

Backlight Setting

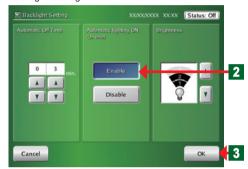

- Click "Backlight Setting" button.
  - "Backlight Setting" screen opens.
- Click "Enable" of "Automatic Lighting ON (On error)" button.

### Notice

When set to Disable, backlighting is not automatically turned on even if an error occurs.

### Notice

When backlighting was turned on when an error occurred, it is not turned off until the screen is touched. (When the screen is touched, backlighting is turned off after the set Automatic Off Time.)

- At the end of setting change, click "OK" button.
  - "Preference" screen opens.

# 4-1-5 Setting backlighting brightness

### Preference

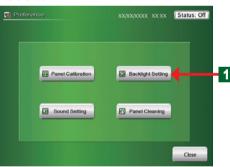

- Click "Backlight Setting" button.
  - ◆ "Backlight Setting" screen opens.

### **Backlight Setting**

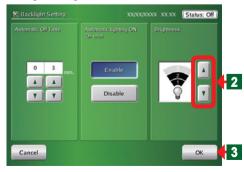

Select the brightness from among 3 steps using "▲" and "▼" buttons of "Brightness".

- At the end of setting change, click "OK" button.
- "Preference" screen opens.

# 4-1-6 Setting the beep sound of operation confirmation

### Preference

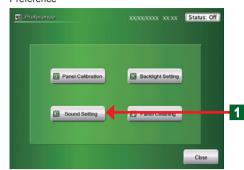

- Click "Sound Setting" button.
  - ◆ "Sound Setting" screen opens.

### Sound Setting

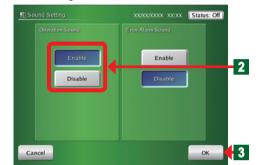

- To output a beep sound, click "Enable" button of "Operation Sound".
  - To not output a beep sound, click "Disable" button.
- At the end of setting change, click "OK" button.
  - ◆ "Preference" screen opens.

# 4-1-7 Setting the beep sound of error alarm

### Preference

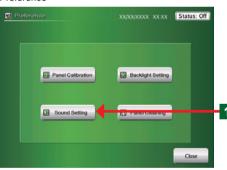

- Click "Sound Setting" button.
  - ◆ "Sound Setting" screen opens.

### Sound Setting

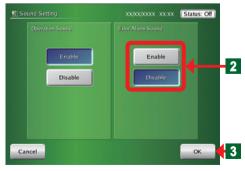

- To output an error alarm sound, click "Enable" button of "Error Alarm Sound".
  - To not output an error alarm sound, click "Disable" button.

### Note

When set to Enable, a beep sound is output when an error occurs even if "Operation Sound" was set to Disable. The error alarm beep sound is output until there is no more error or the screen is touched.

- At the end of setting change, click "OK" button.
  - "Preference" screen opens.

# 4-1-8 Wiping clean the touch panel surface

### Preference

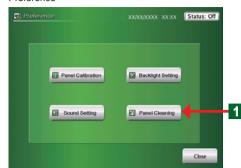

- Click "Panel Cleaning" button.
  - ◆ "Panel Cleaning" screen opens.

Panel Cleaning (Left Side)

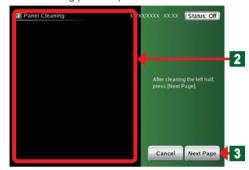

- Wipe clean the left half of the touch panel.
- After wiping clean, click "Next page" button.

Panel Cleaning (Right Side)

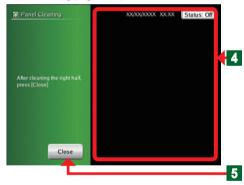

- Wipe clean the right half of the touch panel.
- After wiping clean, click "Close" button.
  - ◆ "Preference" screen opens.

# **Chapter 5 HISTORY**

# **5-1 History Display**

# 5-1-1 Main screens of history setting

### **Error History**

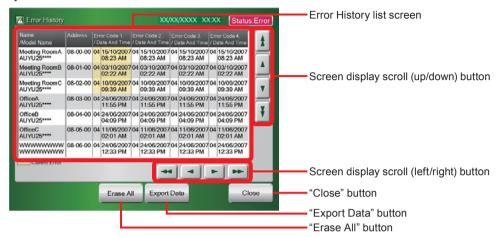

### Status History

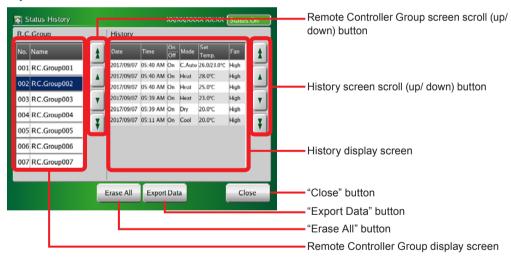

### Operation History

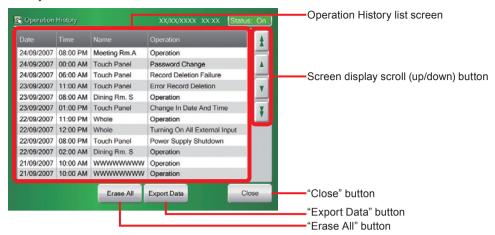

### **TPC Information**

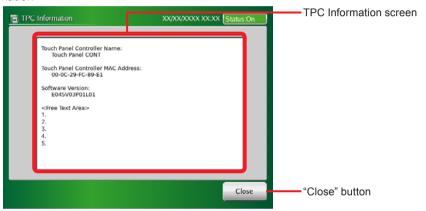

# 5-1-2 Displaying error history

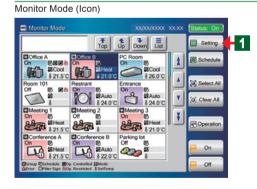

• From Monitor Mode screen to Error History screen

- Click "Setting" button.
  - "User Setting/History" screen opens.

### Note

Also the same as when "Setting" button was clicked from the Monitor Mode screen (List).

### User Setting/History

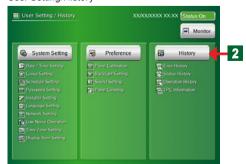

- Click "History" button.
  - ◆ "History" screen opens.

### Note

There are 4 buttons on "History" screen: "Error History", "Status History", "Operation History", and "TPC Information".

### History

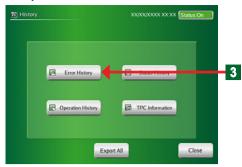

Error History

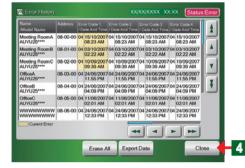

- Click "Error History" button.
  - "Error History" screen opens.
  - "Error History" of each indoor unit, outdoor unit, and touch panel controller is displayed.

### Note

The refrigerant system address, indoor unit address, remote controller address, error generation date/time and error code up to the last 10 errors are displayed for each indoor unit.

- Click "Close" button.
  - "History" screen opens.

### 5-1-3 Exporting error history data to the external memory

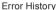

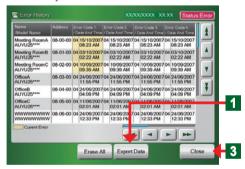

**Exporting Data Screen** 

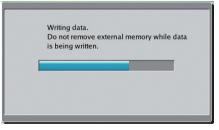

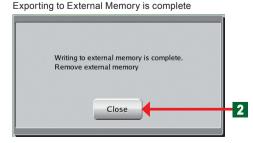

- Connect a USB memory to the external memory terminal.
- Click "Export Data" button.
  - "Exporting data" screen opens.
  - "Exporting to external memory is complete" screen opens.
  - File exporting ends.

### Notice

The file is saved under the following name in the USB memory directory.

Er + date + time

- Click "Close" button.
  - "Error History" screen opens.
  - Disconnect the USB memory from the external memorv terminal.
- Click "Close" button.
- "History" screen opens.

# 5-1-4 Deleting all error history data

### Error History

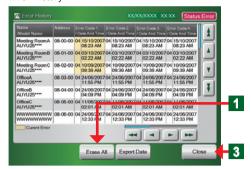

- Click "Erase All" button.
  - ◆ "Erase All" screen opens.

Erase All

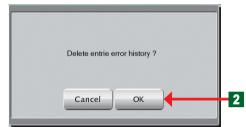

- Olick "OK" button.
  - ◆ All saved error history is deleted.
- Click "Close" button.
  - ◆ "History" screen opens.

# 5-1-5 Displaying status history

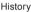

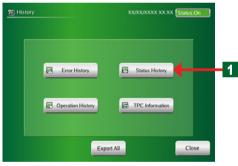

- Click "Status History" button.
  - ◆ "Status History" screen opens.
  - "Status History" of each indoor unit is displayed.

Status History

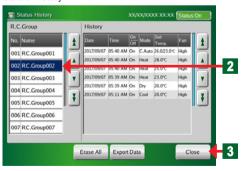

- Click the R.C. Group name you want to confirm from the RC group list.
  - Display of the selected name becomes blue.
  - ◆ The record of "Status History" of that RC group is displayed at the right side of the screen.

### Note

Data of up to the last 100 items of date, time, and operation status (on/off, operation mode, set temperature, air flow) of the selected RC group is displayed.

- At the end of confirmation, click "Close" button.
  - "History" screen opens.

# 5-1-6 Exporting status history data to the external memory

Status History

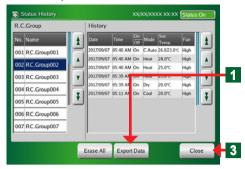

Exporting Data Screen

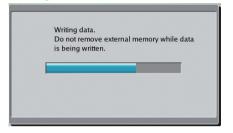

Click "Export Data" button

- Click "Export Data" button.
  - "Exporting data" screen opens.
  - "Exporting to external memory is complete" screen opens.

• Connect a USB memory to the external memory termi-

File exporting ends.

# Notice

The file is saved under the following name in the USB memory directory.

Dr + date + time

Exporting to External Memory is complete

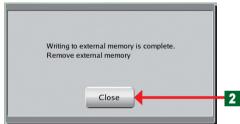

- Olick "Close" button.
  - ◆ "Status History" screen opens.
  - Disconnect the USB memory from the external memory terminal.
- Click "Close" button.
  - "History" screen opens.

# 5-1-7 Deleting all status history data

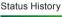

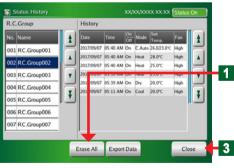

- Delete "Status History" data.
- Click "Erase All" button.
  - ◆ "Erase All" screen opens.

Erase All

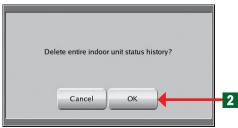

- Click "OK" button.
  - All saved status history is deleted.
- Click "Close" button.
  - "History" screen opens.

# 5-1-8 Displaying operation history

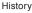

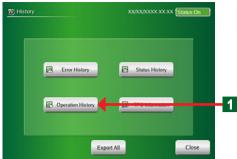

Operation History

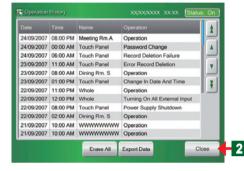

- Click "Operation History" button.
  - ◆ "Operation History" screen opens.
  - The contents of operation of other equipment from the touch panel controller and the contents of setting changes made by touch panel controller can be checked.

### Note

The date and time operation was performed, the units that performed a change and the contents of operation are displayed for up to the last 100 items.

- Confirmation ends.
- Click "Close" button.
  - ◆ "History" screen opens.

# 5-1-9 Exporting operation history data to the external memory

### Operation History

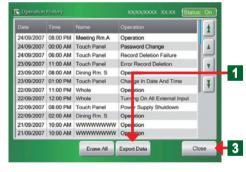

Exporting to External Memory is complete

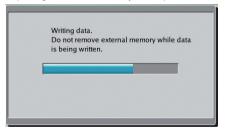

**Exporting Complete Screen** 

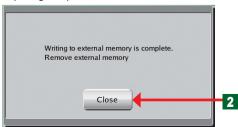

- Connect a USB memory to the external memory terminal.
- Click "Export Data" button.
  - "Exporting data" screen opens.
  - "Exporting to external memory is complete" screen opens.
  - ◆ File exporting ends.

### Notice

The file is saved under the following name in the USB memory directory.

Op + date + time

- Click "Close" button.
  - ◆ "Operation History" screen opens.
  - Disconnect the USB memory from the external memory terminal.
- Click "Close" button.
  - "History" screen opens.

# 5-1-10 Deleting all operation history data

### Operation History

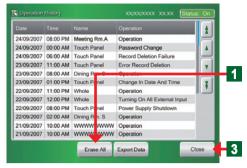

- Delete "Operation History" data.
- Click "Erase All" button.
  - ◆ "Erase All" screen opens.

Erase All

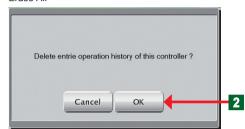

- Click "OK" button.
  - ◆ All saved operation history is deleted.
- Click "Close" button.
  - "History" screen opens.

# 5-1-11 Displaying TPC information

### History

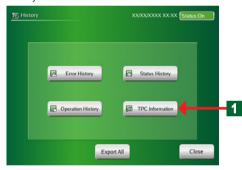

### **TPC Information**

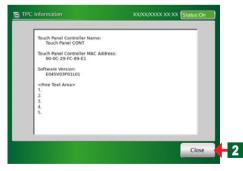

- Click "TPC Information" button.
  - ◆ "TPC Information" screen opens.

# Note

The touch panel controller name, MAC address and software version information can be checked at "TPC Information" screen.

- Confirmation ends.
- Click "Close" button.
  - "History" screen opens.

# Chapter 6 OTHERS

# **6-1 Outline dimensions**

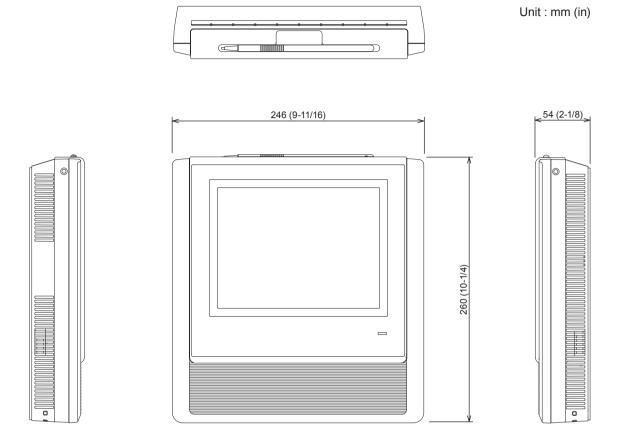

# **6-2 Specifications**

| Model name                        | UTY-DTG*Z1                                                                                                    |  |
|-----------------------------------|----------------------------------------------------------------------------------------------------|--|
| Power source voltage              | 1 ø AC100 - 240 V                                                                                                    |  |
| Power source frequency            | 50 / 60 Hz                                                                                                    |  |
| Power consumption                 | 22W                                                                                                    |  |
| Display                           | 7.5-inch TFT color LCD display (640 x 480 pixels),<br>with Touch panel                                                                      |  |
| LED indicator Power LED (Green)   |                                                                                                    |  |
|                                   | USB 2.0                                                                                                    |  |
|                                   | Transmission                                                                                                    |  |
| External interface                | Ethernet port (Ethernet port is required for remote connection using internet.)                                                             |  |
|                                   | EXT IN: (Either emergency stop or batch operation/stop, Electricity meter) (Either no-voltage contacts or voltage contacts can be selected) |  |
|                                   | EXT OUT: (Operation state, error state)                                                                                                    |  |
|                                   | Reset SW                                                                                                    |  |
| Usage temperature range °C (°F)   | 0 to 40 (32 to 104)                                                                                                    |  |
| Usage humidity range (%)          | 0 to 85 (no condensation)                                                                                                    |  |
| Storage temperature range °C (°F) | -20 to 70 (-4 to 158)                                                                                                    |  |
| Storage humidity range (%)        | 0 to 85 (no condensation)                                                                                                    |  |
| Dimensions [H x W x D] mm (in)    | 260 x 246 x 54 (10-1/4 x 9-11/16 x 2-1/8)                                                                                                   |  |
| Weight g (oz)                     | 2150 (76)                                                                                                    |  |

<sup>\*</sup> The liquid crystal panel is manufactured using high precision technology, but there may be 0.01% or less mixing pixels or continuously lighted pixels. This is not a trouble.

# 6-3 Error code

•For the details or the indoor unit or outdoor unit error when checking the error contents, refer to the error codes in each installation manual.

| Error code | Contents                                      |
|------------|-----------------------------------------------|
| 16.1       | Transmission PCB connection error             |
| 16.3       | LAN communication error                       |
| 16.4       | Peripheral device network communication error |
| 17.1       | Electricity charge apportionment error        |
| C1.1       | Main PCB error                                |
| C2.1       | Transmission PCB error                        |
| C3.1       | PCB 1 error                                   |
| C8.1       | Input device error                            |
| CF.1       | External connector error (USB memory)         |